# **MANUAL DE RADICACIÓN DE TRÁMITES OGPe**

# Pasos para Tramitar un Permiso de Construcción (PCOC)

**OGPe Learning Center** 

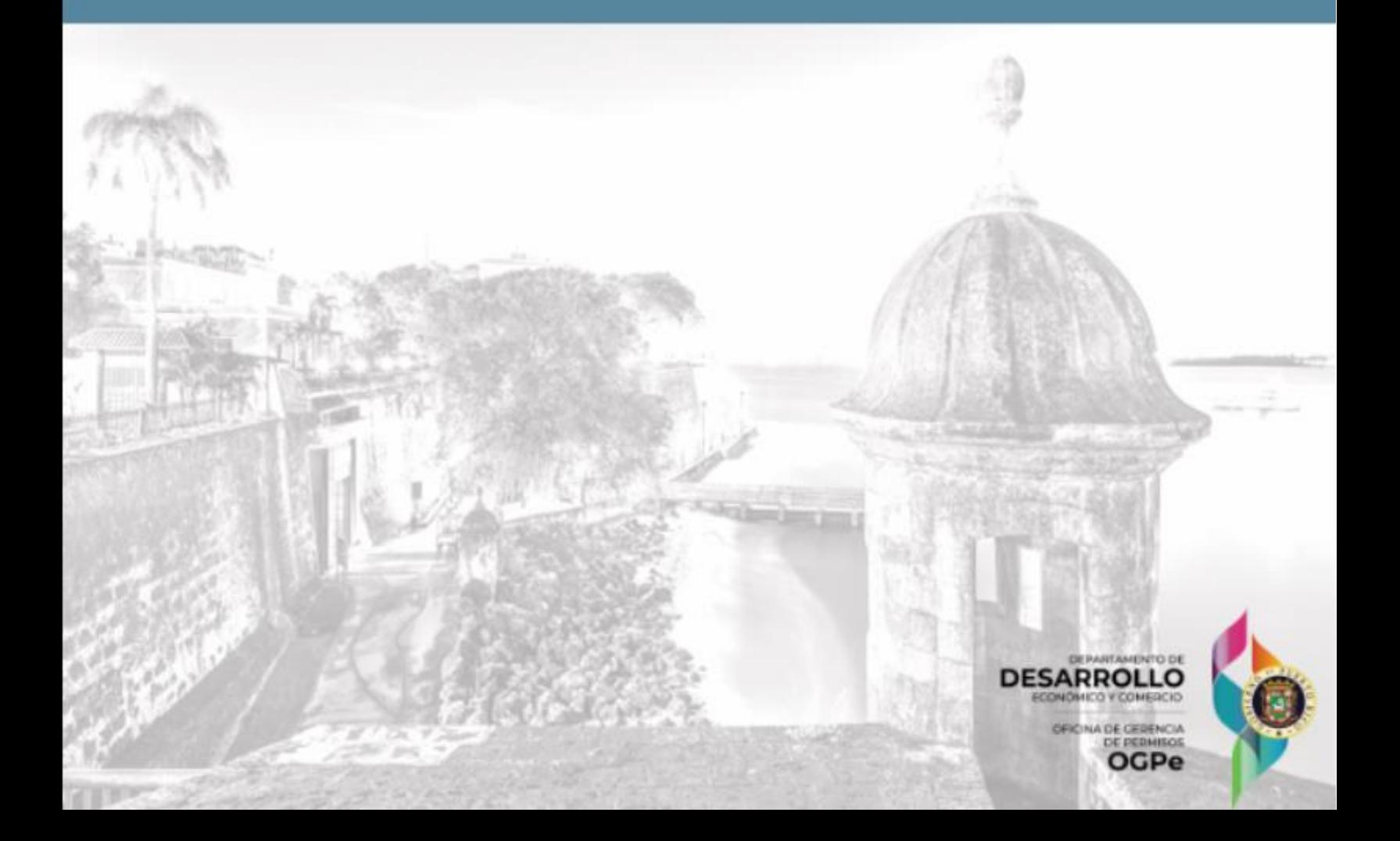

# Tabla de Contenido

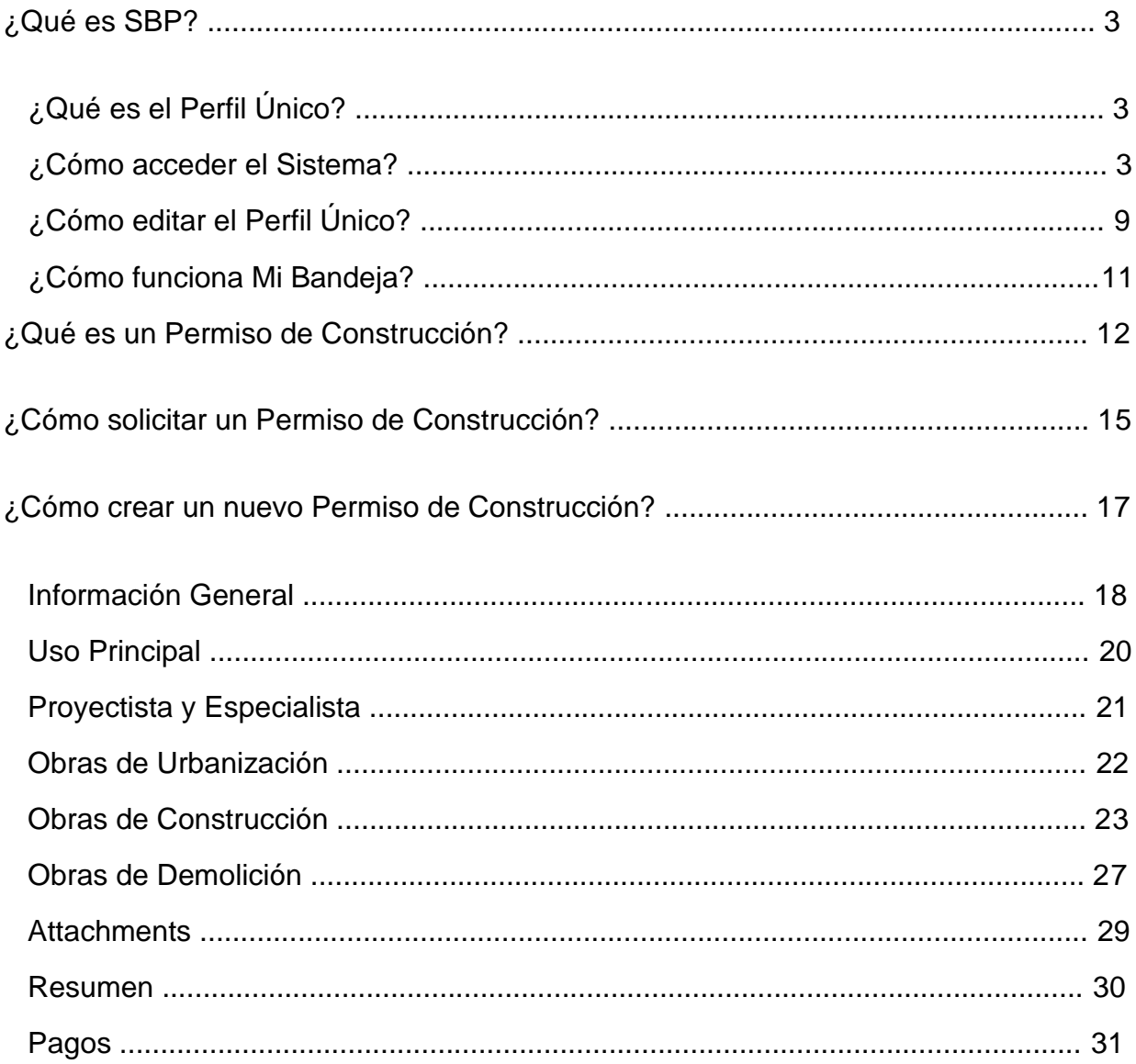

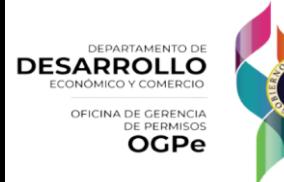

G

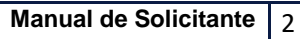

#### ¿Qué es SBP?

El *Single Business Portal* (SBP, por sus siglas en inglés), le permitirá a empresas e individuos radicar diferentes trámites en Puerto Rico, así como administrar transacciones que contribuyen al desarrollo económico de la isla. El proceso de radicación es 100% electrónico, lo que le ahorra tiempo y costo al cliente.

#### ¿Qué es el Perfil Único?

El Perfil Único es una herramienta digital que, mediante su número de seguro social, el identificador nacional y/o identificador patronal, te permitirá crear un perfil exclusivo para realizar trámites en Puerto Rico. Bajo este perfil, le permitirá al usuario radicar trámites como individuos u otras compañías y se capturarán todos los datos del solicitante, ya sea como individuo, corporación y/o representante. Otro beneficio del Perfil Único es la integración de todos los trámites, tanto incentivos del Departamento de Desarrollo Económico y Comercio como los permisos y licencias de la Oficina de Gerencia de Permisos.

#### ¿Cómo acceder el Sistema?

Utilice el navegador *Google Chrome* para acceder al portal, a través del siguiente enlace:

[https://www.businessinpuertorico.com/sbphttps://ddec-sb-qa](https://www.businessinpuertorico.com/sbphttps:/ddec-sb-qa-per.azurewebsites.net/Security/Login?ReturnUrl=%2FTrays%2FExternalApp/)[per.azurewebsites.net/Security/Login?ReturnUrl=%2FTrays%2FExternalApp/](https://www.businessinpuertorico.com/sbphttps:/ddec-sb-qa-per.azurewebsites.net/Security/Login?ReturnUrl=%2FTrays%2FExternalApp/)

El enlace de arriba permitirá al usuario acceder directamente a la página de inicio de DDEC

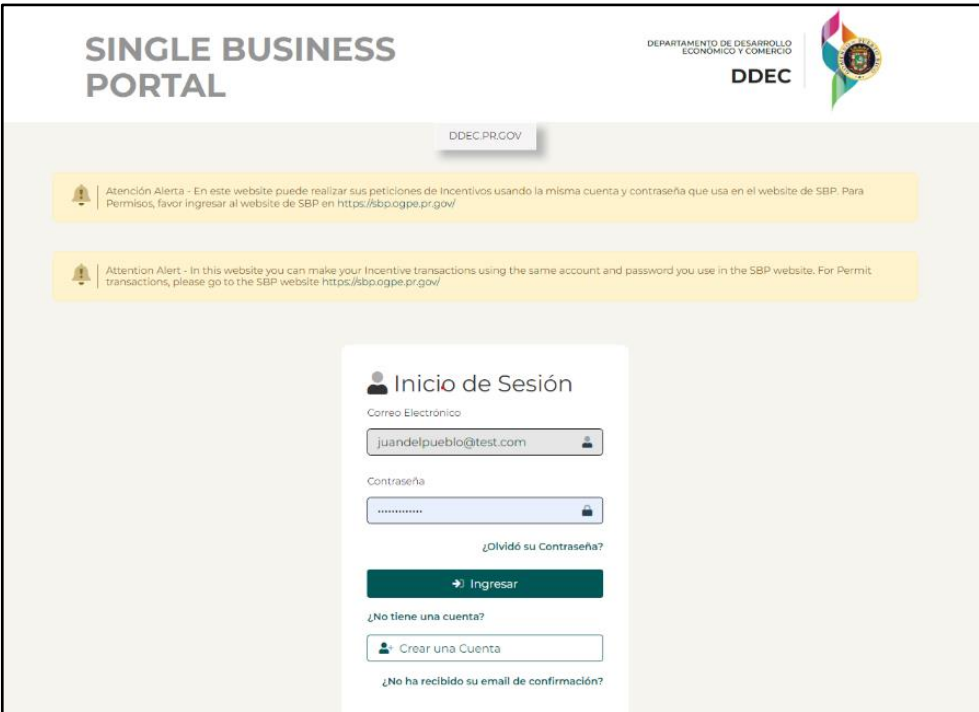

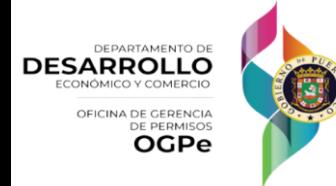

*Versión 1.2 - Nov. 2023*

**Inicio de sesión:** Si el usuario ya tiene una cuenta existente en el DDEC, deberá ingresar nombre de usuario y la contraseña. Una vez el usuario ingrese sus datos, el mismo deberá presionar al botón de *[Ingresar].*

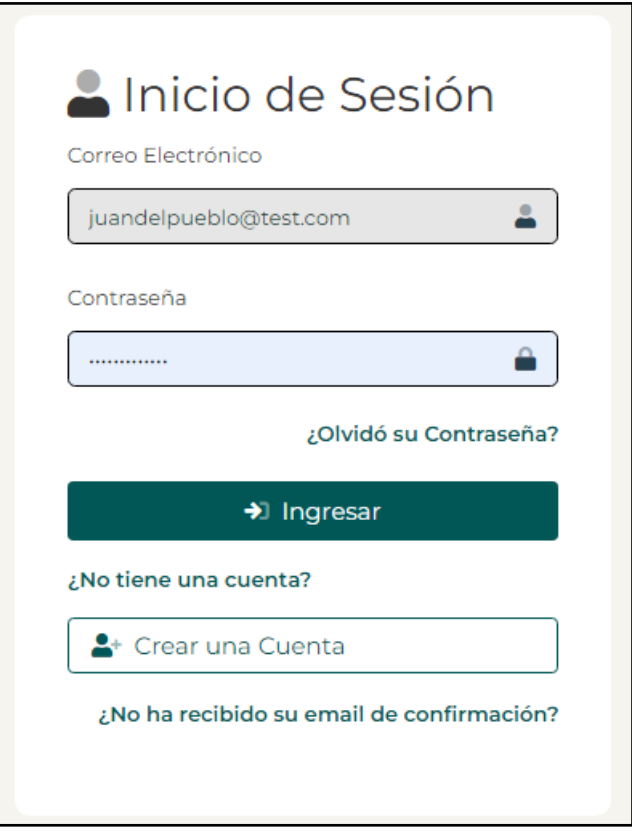

**¿Olvidó su contraseña?** Si el usuario ya tiene una cuenta creada, pero olvidó su contraseña, entonces deberá hacer clic en el enlace titulado *"¿Olvidó su contraseña?*". Dicho enlace se encuentra ubicado en la parte inferior del recuadro para ingresar su contraseña*.* Una vez el usuario acceda al enlace de *"¿Olvidó su contraseña?*", el usuario deberá proveer su correo electrónico del DDEC. Luego, el usuario, recibirá un correo electrónico el cual deberá hacer un clic al enlace de este para restablecer su contraseña. Después de que el usuario haga clic en el enlace provisto, él/ella podrá ingresar su correo electrónico y una nueva contraseña.

**¿No ha recibido su email de confirmación?** Si el usuario ya tiene una cuenta creada, recibirá una comunicación automática para confirmar la cuenta del usuario. El usuario deberá hacer clic en el enlace que se provee en esa comunicación para poder completar la creación de la cuenta. Luego podrá iniciar sesión en la plataforma para comenzar el proceso de una solicitud de incentivo fiscal o enviar un informe anual. Si el usuario no ha recibido un correo electrónico de confirmación, debe hacer clic en "¿No ha recibido su email de confirmación?" y proveer la dirección de correo electrónico utilizada para crear la cuenta. Si el usuario accede a la Plataforma a través del DDEC, encontrará el enlace en la parte inferior de la ventana, debajo del botón *[Crear una cuenta].* Es importante que el usuario nos agregue a su libreta de contactos para que pueda recibir las notificaciones el correo electrónico.

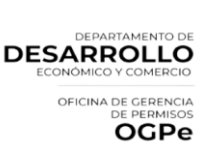

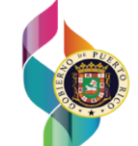

4

**Crear cuenta:** Si el usuario no tiene una cuenta existente en la plataforma de DDEC, deberá crear una haciendo clic en *[Crear una cuenta].* El usuario deberá completar toda la información requerida en la pantalla de "Información de la Cuenta". Una vez el usuario complete la información provista, deberá hacer clic en *[Crear]* ubicado en la parte inferior derecha*.*

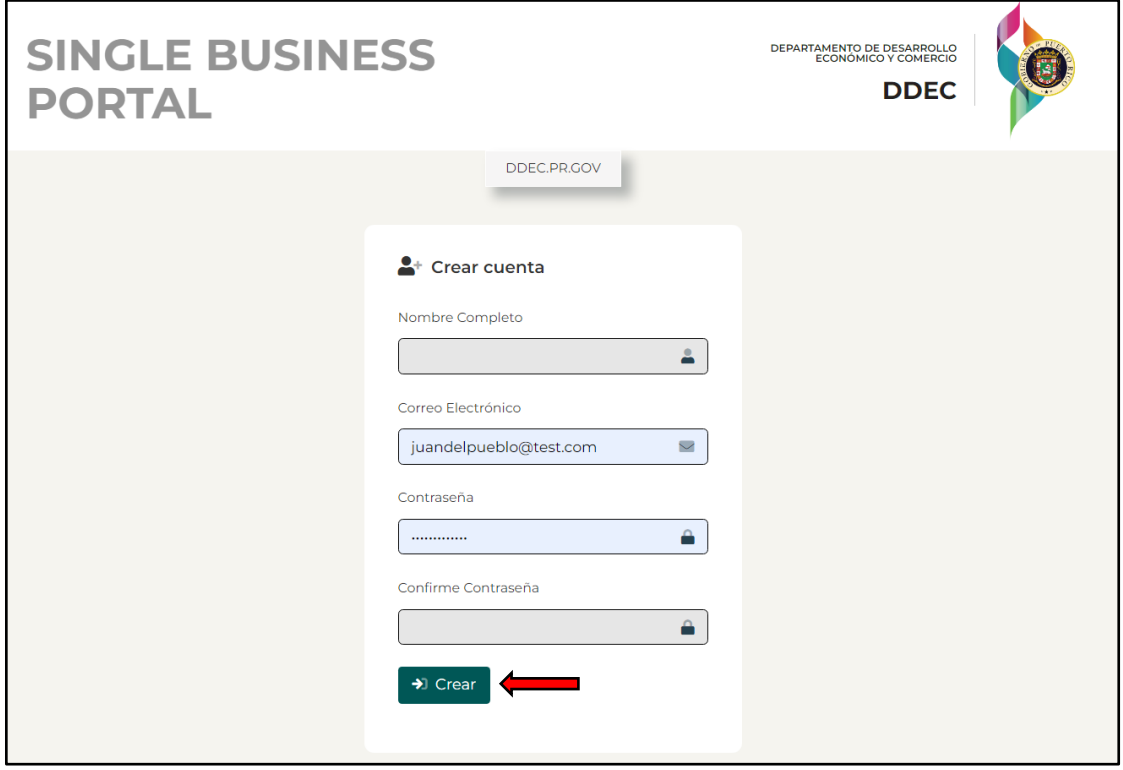

**NOTA:** La contraseña deberá contener al menos 8 caracteres en total, que deberá incluir: - al menos 1 letra - al menos 1 dígito - al menos 1 carácter especial (! @ # \$% ^ &).

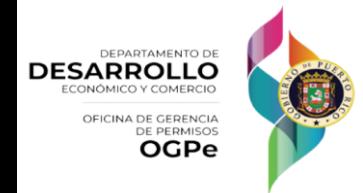

Una vez el usuario crea el Perfil Único, aparecerá la siguiente pantalla.

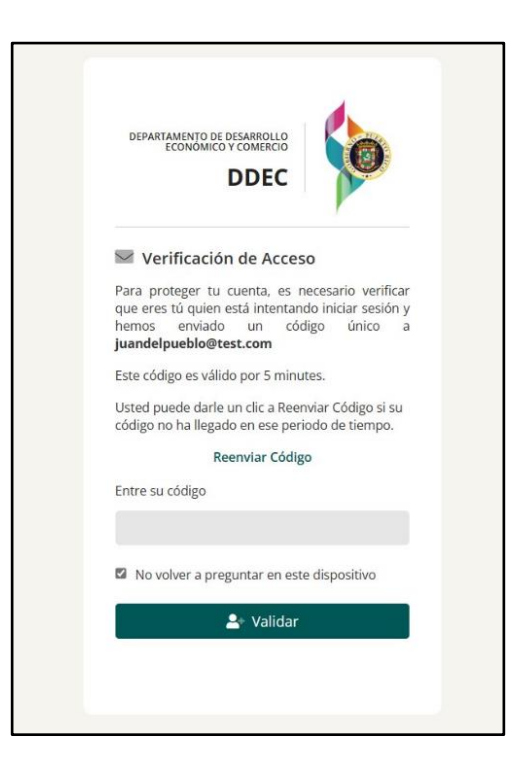

Al ingresar el código único que se envía a su correo electrónico asociado con su cuenta de SBP, luego de oprimir Validar se le redirigirá de inmediato a la página principal de "Mi Bandeja".

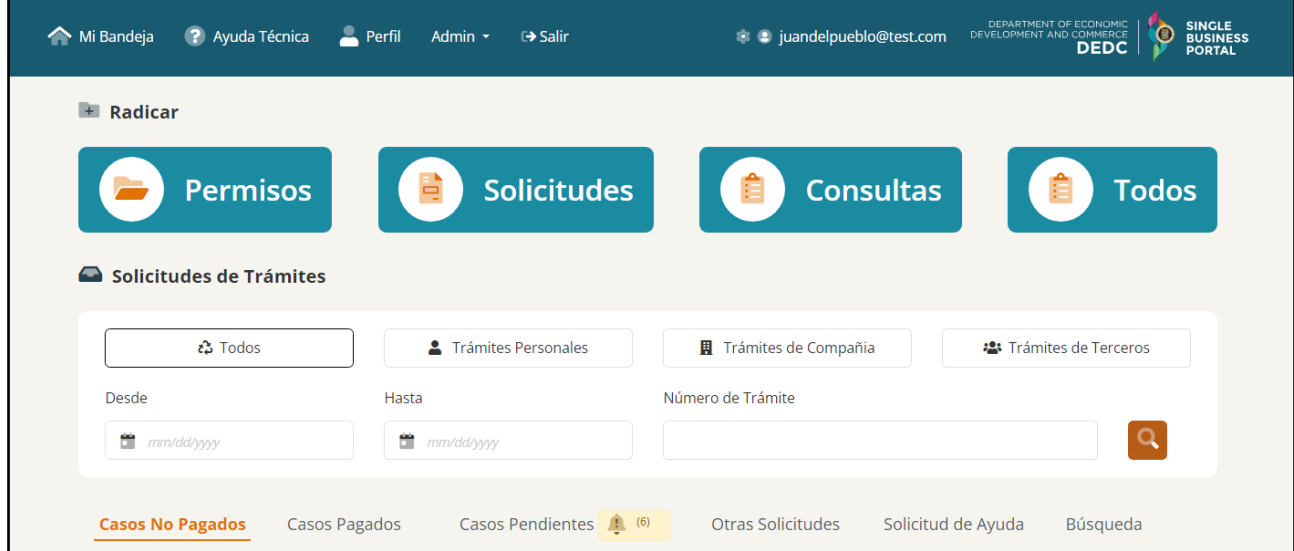

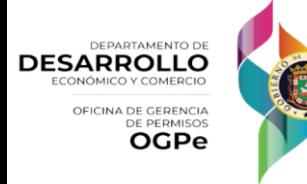

*Versión 1.2 - Nov. 2023*

Para agregar una compañía el usuario deberá hacer clic en el icono de [Perfil] y luego hacer clic en [Mis Compañías].

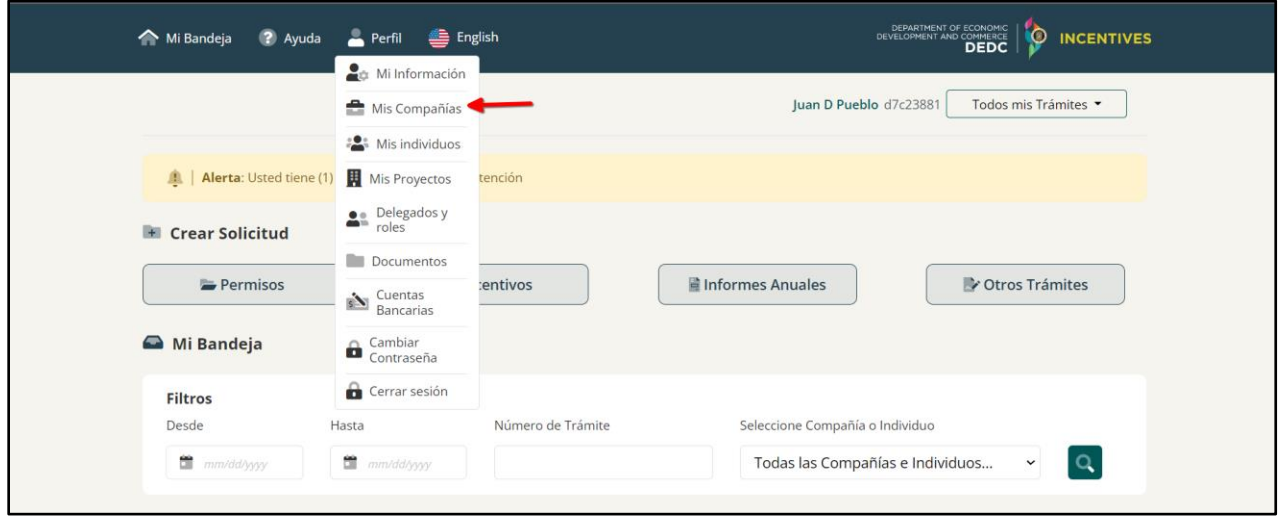

Luego el usuario de no tener una compañía deberá hacer clic en [ Crear Compañía] y llenar el formulario con la información requerida. Al terminar deberá hacer clic en [Guardar]

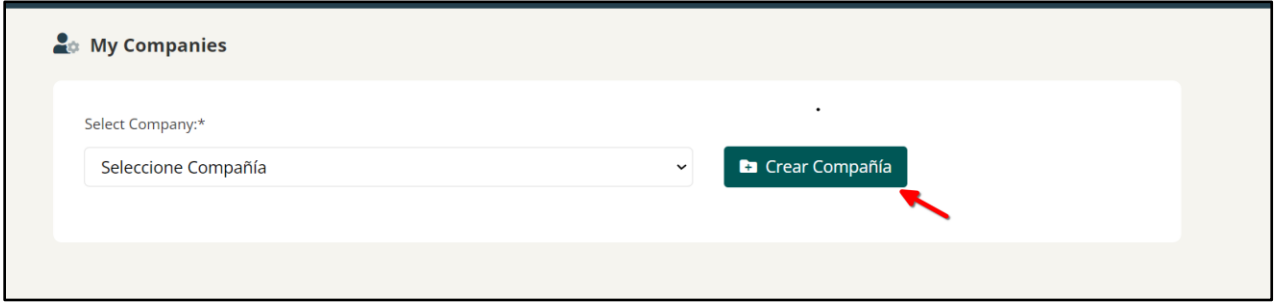

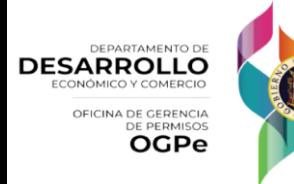

**Manual de Solicitante** 7

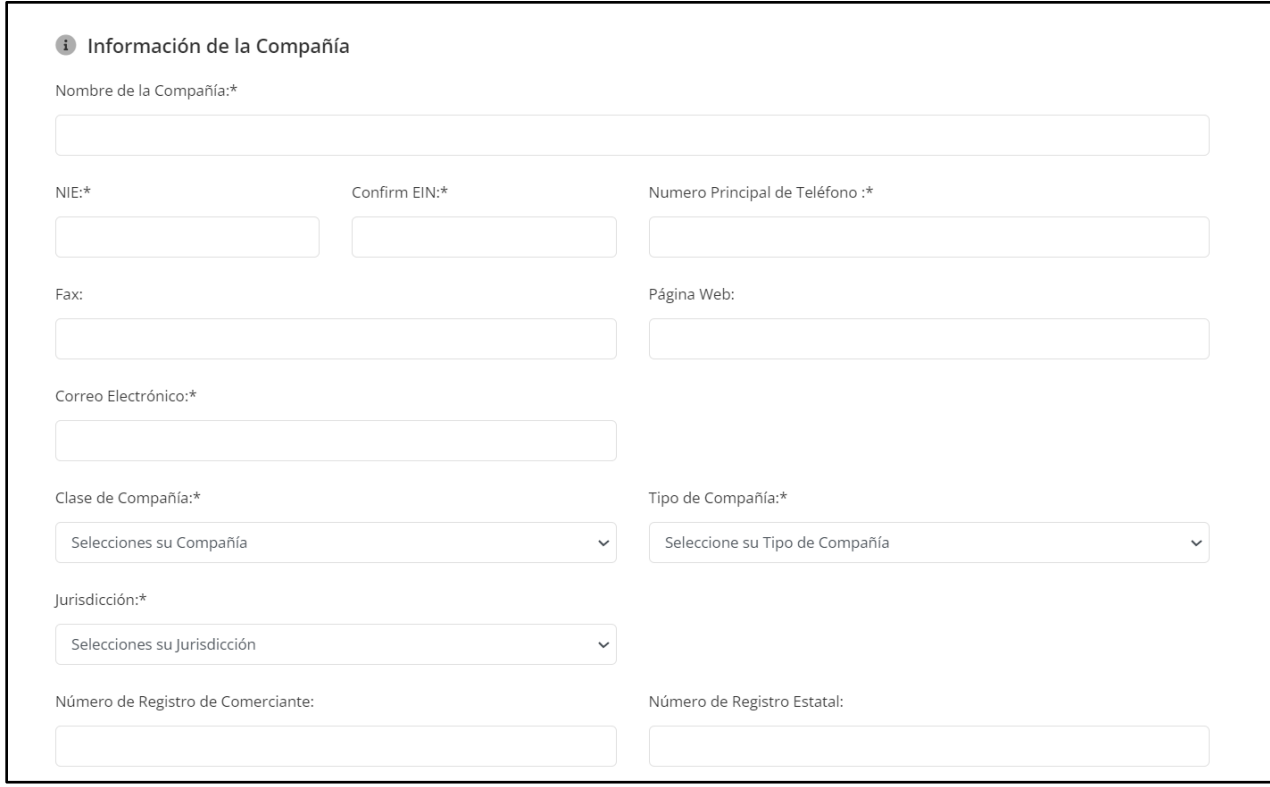

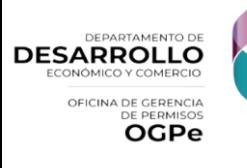

G

8

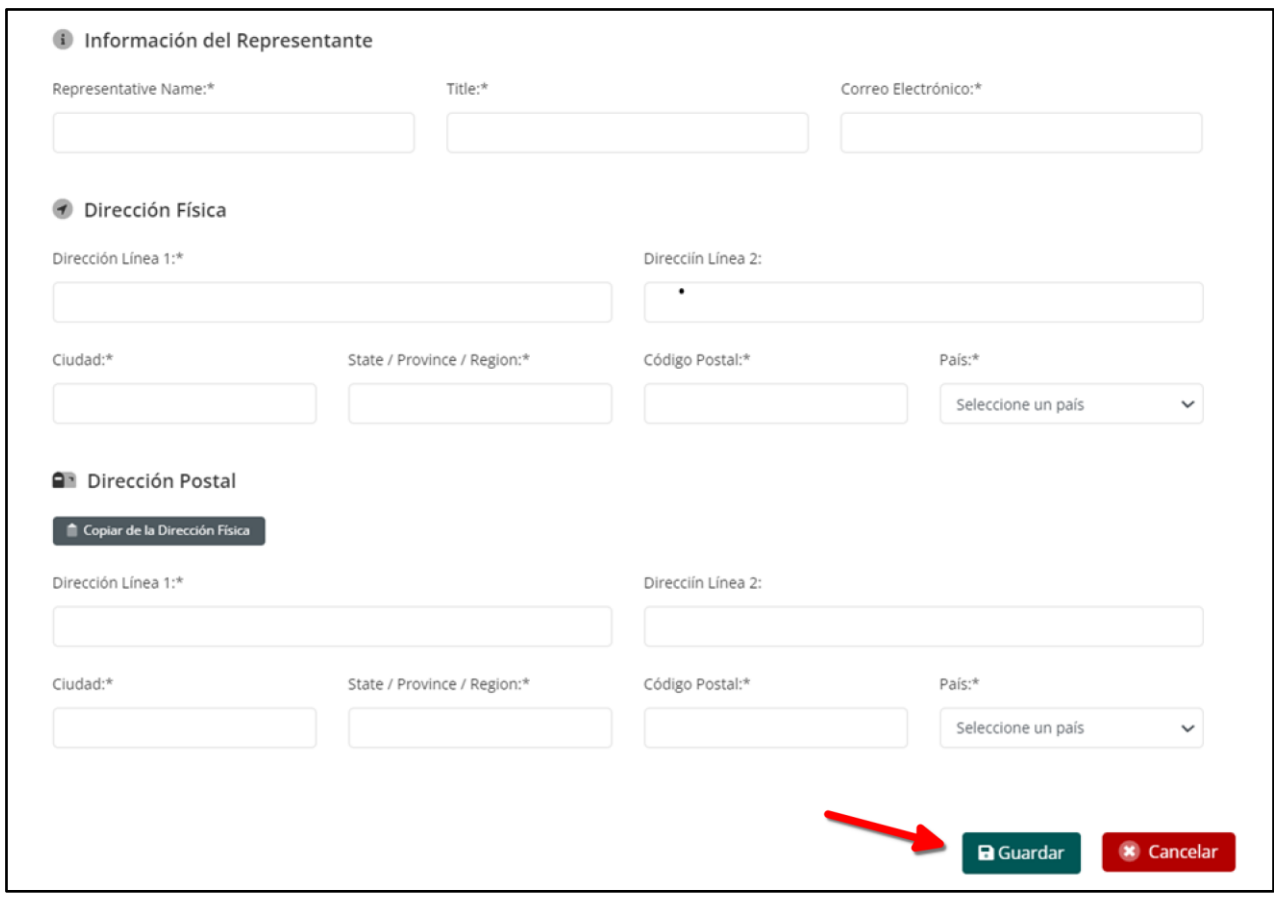

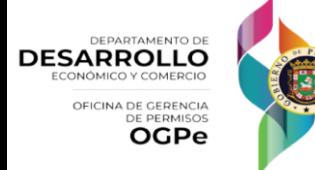

 $\overline{9}$ 

### ¿Cómo editar el Perfil Único?

Si el usuario desea realizar cambios en su perfil, podrá ir a la pantalla de inicio y hacer clic en el ícono de Perfil y hacer clic en el incono de *[Mi información].*

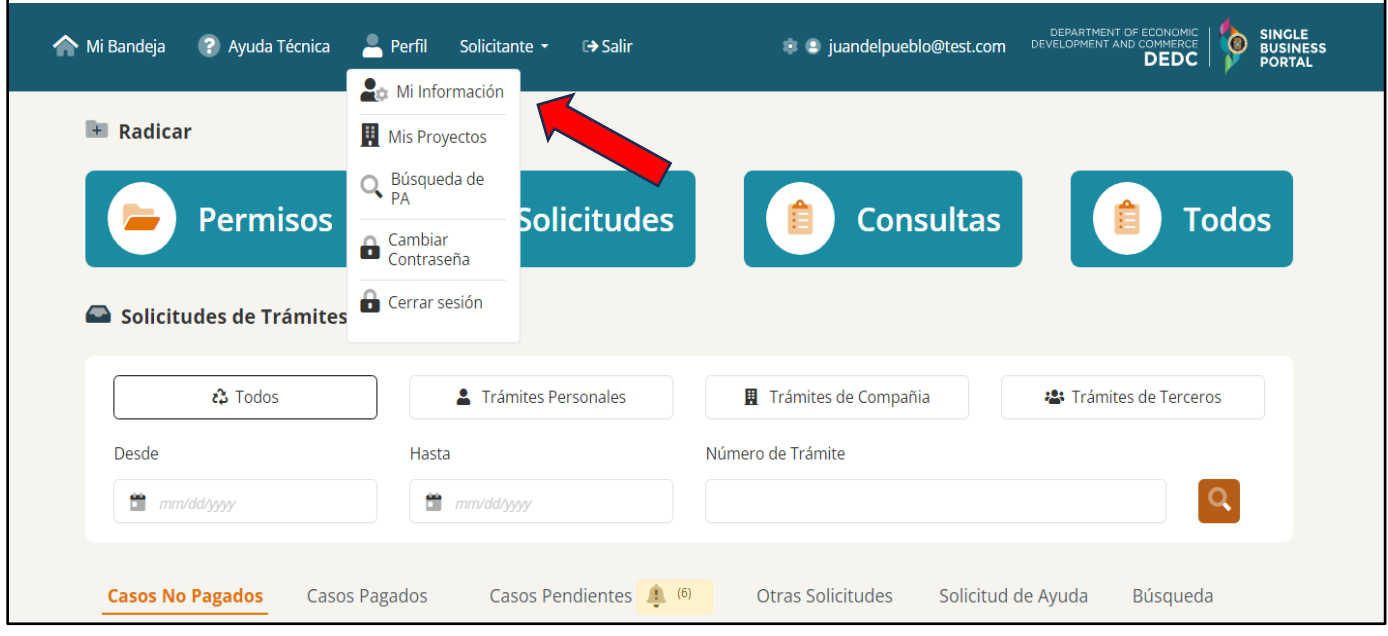

En la siguiente pantalla, el usuario podrá editar su perfil, actualizando su información personal. A su vez, podrá actualizar cualquier información sometida anteriormente haciendo clic en *[Guardar].*

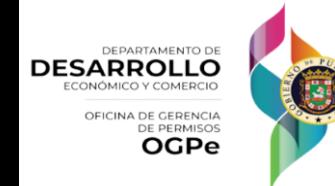

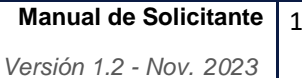

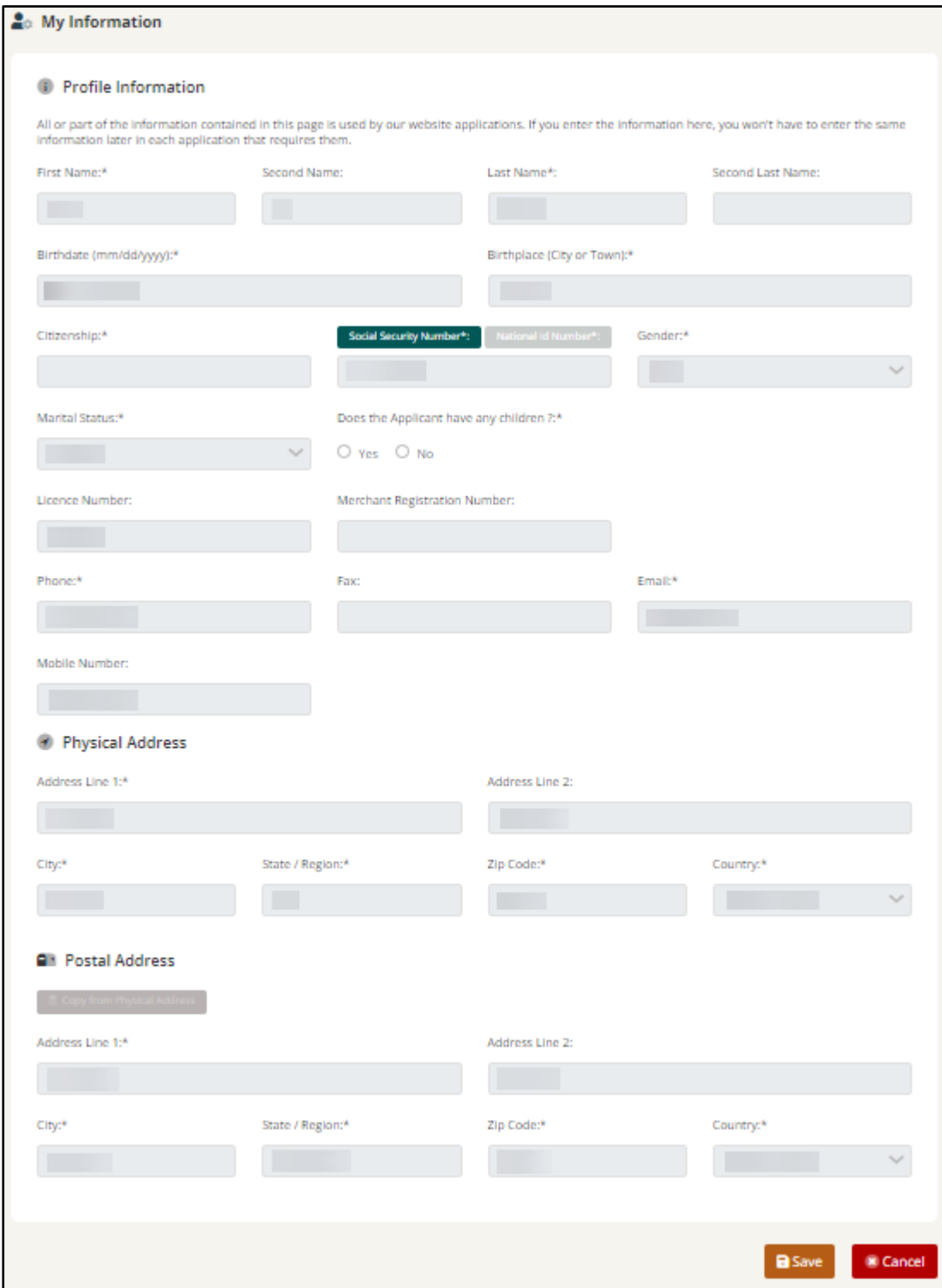

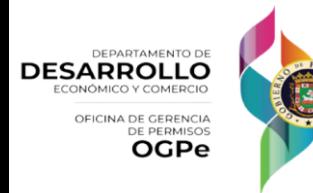

#### ¿Cómo funciona Mi Bandeja?

La pantalla titulada "*Mi Bandeja"* le permitirá al usuario solicitar trámites, ver los permisos radicados en su cuenta con sus estados y ver los proyectos creados.

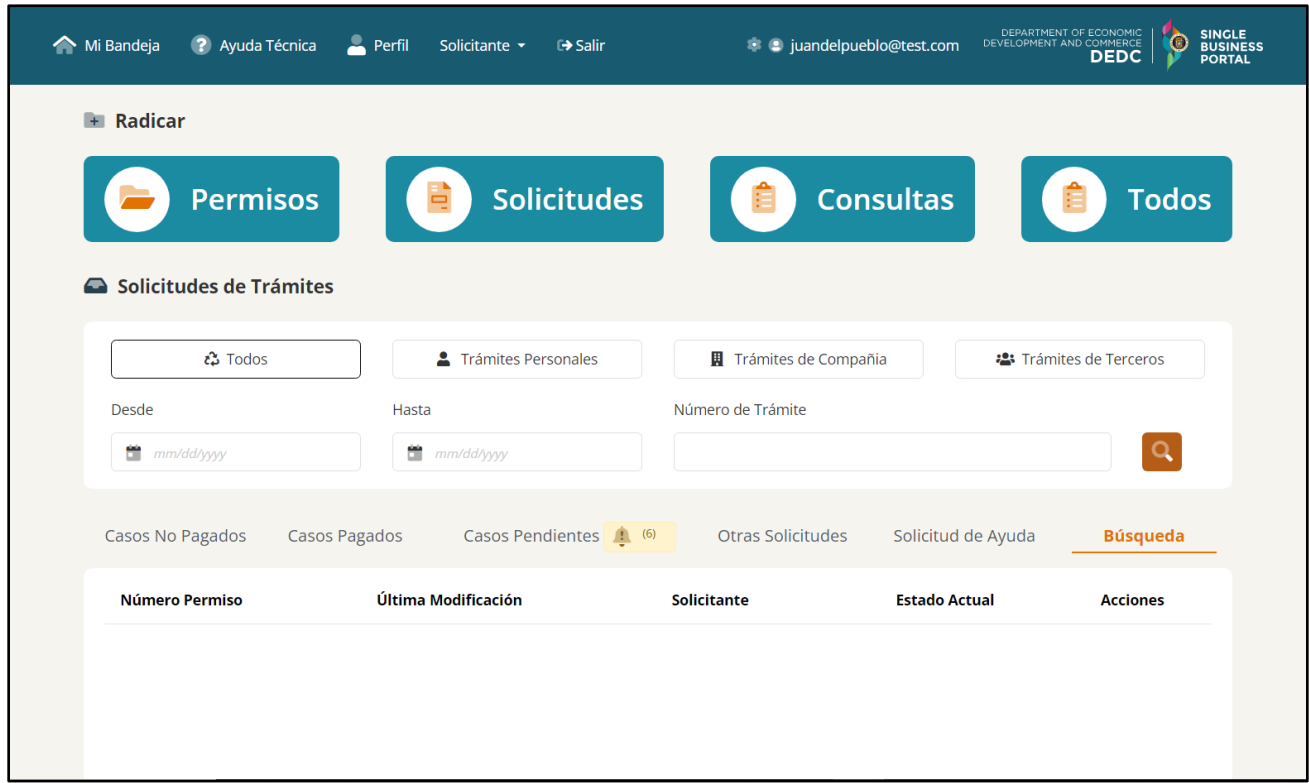

Más adelante, se encuentra la sección de "Radicar", en la cual aparecerán cuatro (4) divisiones de solicitudes: Permisos, Solicitudes, Consultas y Todos. "Todos", servirá como filtros para el usuario poder encontrar fácilmente todos los respectivos trámites según el filtro seleccionado.

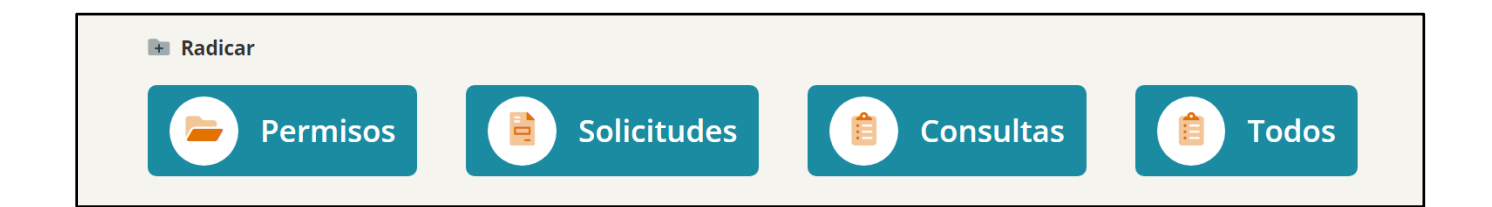

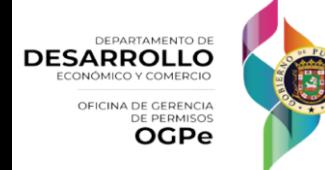

# ¿Qué es un Permiso de Construcción?

El Permiso de Construcción es una autorización escrita para la construcción de obras o estructuras. Este permiso integra obras de urbanización, obras de construcción y obras de demolición.

Requisitos:

- 1. Documento ambiental correspondiente o una certificación de exclusión categórica, según dispuesto en el Reglamento de Documentos Ambientales de la Junta de Calidad Ambiental.
- 2. Evidencia fehaciente de que el proponente es dueño, optante o arrendatario debidamente autorizado por el dueño de la propiedad, ya sea mediante cualquiera de las siguientes: escritura pública, contrato de arrendamiento, contrato de opción de compra, certificación registral, declaratoria de herederos u otra legitimación activa válida según dispuesto por el Reglamento Conjunto.
- 3. Plano digital con polígono de la extensión territorial del proyecto geo-referenciado al Sistema de Coordenadas Planas Estatales, que ilustre la ubicación geográfica del predio donde se propone la acción.
- 4. La Recomendación de cualesquiera y todos los que apliquen entre el Municipio y las agencias concernidas que se encuentran dentro de las divisiones de la OGPe, Infraestructura, Salud y Seguridad, Medioambiente, Uso, Arqueología y Conservación Histórica, según sea necesario.
- 5. Nombres, información de contacto y certificación de los profesionales licenciados que participan en la acción propuesta, demostrando que están debidamente licenciados y/o colegiados en Puerto Rico, si alguno.

Documentos Requeridos:

Obras de Construcción:

- Autorización del dueño del proyecto para tramitar la solicitud, si no es el proponente.
- Memorial explicativo. (PDF)\*
- Evidencia de licencias del proyectista.
- Certificación, informe o estudio de las condiciones de suelo.
- Certificación archivo gráfico, mapa oficial y planos reguladores.
- Certificación de Cumplimiento con el Código de Edificación, reglamentos y leyes aplicables vigentes en Puerto Rico.
- Especificaciones técnicas.
- Evidencia de cumplimiento ambiental.
- Certificación de Inundabilidad, certificando que el proyecto no se ubica en una zona susceptible a inundaciones o que los planos muestran los niveles de inundación base y los niveles de la estructura.
- Plano.

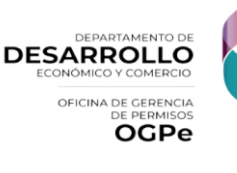

Certificación de proyectista.

Obra de Urbanización:

- Autorización del dueño del proyecto para tramitar la solicitud, si no es el proponente.
- Memorial explicativo. (PDF)\*
- Evidencia de licencias del proyectista.
- Certificación, informe o estudio de las condiciones de suelo.
- Certificación archivo gráfico, mapa oficial y planos reguladores.
- Certificación de Cumplimiento con el Código de Edificación, reglamentos y leyes aplicables vigentes en Puerto Rico.
- Especificaciones técnicas.
- Evidencia de cumplimiento ambiental.
- Certificación de Inundabilidad, certificando que el proyecto no se ubica en una zona susceptible a inundaciones o que los planos muestran los niveles de inundación base y los niveles de la estructura.
- Plano.
- Certificación de proyectista.
- Plano digital de mensura.

Obras de Demolición:

- Autorización del dueño del proyecto para tramitar la solicitud, si no es el proponente.
- Memorial explicativo. (PDF)\*
- Evidencia de licencias del proyectista.
- Certificación, informe o estudio de las condiciones de suelo.
- Certificación archivo gráfico, mapa oficial y planos reguladores.
- Certificación de Cumplimiento con el Código de Edificación, reglamentos y leyes aplicables vigentes en Puerto Rico.
- Especificaciones técnicas.
- Evidencia de cumplimiento ambiental.
- Certificación de Inundabilidad, certificando que el proyecto no se ubica en una zona susceptible a inundaciones o que los planos muestran los niveles de inundación base y los niveles de la estructura.
- Plano.
- Certificación de provectista.
- Certificación de que la estructura no contiene asbesto y/o pinturas a base de plomo.
- Certificación de que la propiedad no es histórica.
- Fotografía de la propiedad.

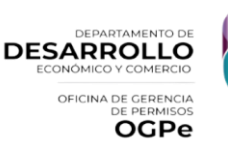

*Versión 1.2 - Nov. 2023*

Documentos Opcionales:

- Cálculos eléctricos y cómputos de corriente de corto circuito.
- Cálculos Estructurales en caso de estructuras de tres o más plantas o sobre pilotes o cuyos elementos son curvos o plegados.
- Recomendación municipal.
- Carta de autorización para proyecto de vivienda de interés social del Departamento de la Vivienda.
- Certificación de que los terrenos para facilidades recreativas y culturales son aptos para alcanzar los niveles finales necesarios.
- Certificación del CRIM, indicando el número de catastros de la propiedad.
- Presupuesto o estimado de costos desglosado y detallado por partida.
- Prueba de conformidad o aceptación de propietario o colindante, en caso de que su propiedad sea afectada por taludes, descargas pluviales concentradas o servidumbre.
- Contrato de designación aceptación del Inspector de Obras.
- Análisis detallado para el diseño de los sistemas mecánicos propuestos.
- Evidencia de instalación de rótulo de presentación en el lugar del proyecto, tras radicar la solicitud y recibir un numero de caso.
- Evidencia de recomendaciones preliminares o finales, según sea el caso, de las agencias públicas.
- Evidencia de resoluciones o etapas aprobadas previamente.
- Formulario de FEMA (FORM 81-31) debidamente completado para casos en zonas inundables.
- Licencias del Inspector
- Autorización del Dueño del Solar al dueño del proyecto para llevar a cabo la acción propuesta. Si no es la misma persona.
- Cualquier otro documento que necesite subir al permiso
- Evidencia licencias del especialista
- Preaprobación de planos de construcción.

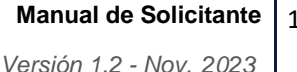

# ¿Cómo solicitar un Permiso de Construcción?

Para solicitar un Permiso de Construcción, debe presionar la casilla titulada *[Permisos]* y seleccionar *[Permiso de Construcción (PCOC)]*.

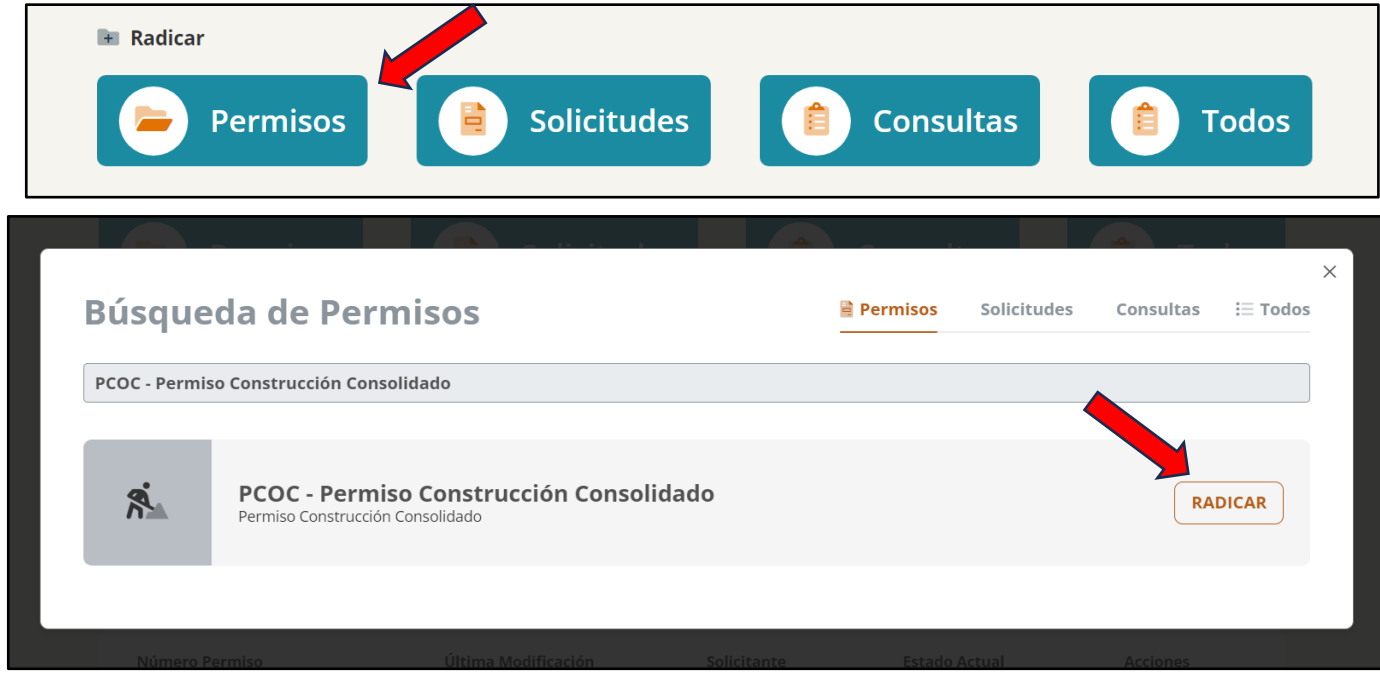

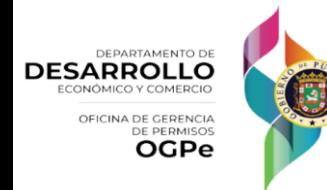

Una vez seleccionada la opción de Permisos Construcción Consolidado, se verá en la página un formulario compuesto de dos listas desplegables y una breve descripción. El usuario debe elegir el proyecto en la cual desea crear permiso en la parte inferior de la página. Una vez el usuario haya cotejado que la información esta correcta debe presionar *[Continuar]*.

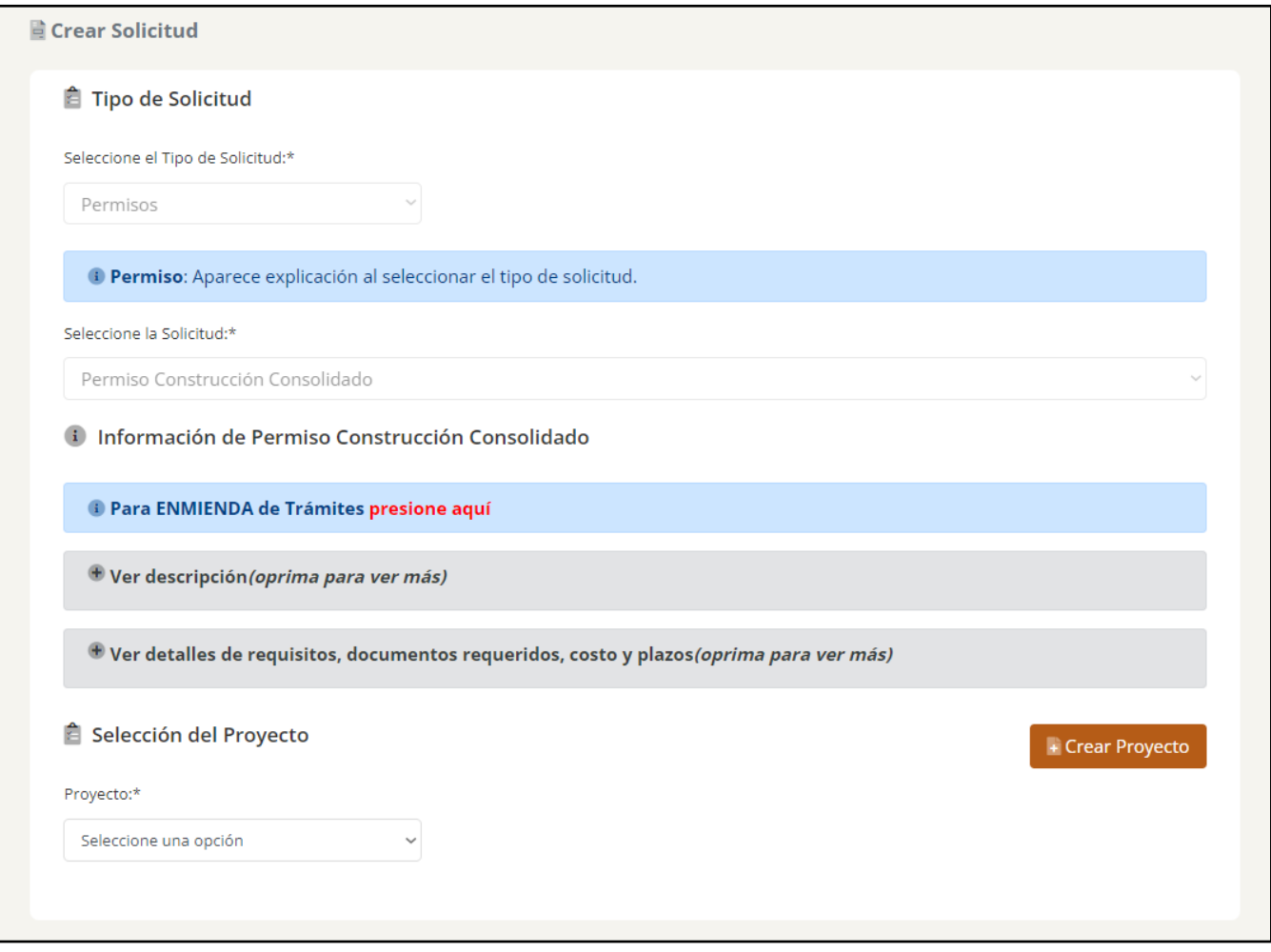

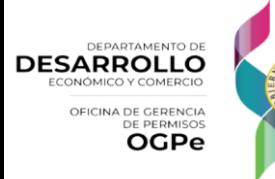

Si el solicitante está creando un proyecto nuevo, debe hacer clic en *[Crear Proyecto]* en la parte derecha al final de la página y completar toda la información requerida. Aparecerán los siguientes campos, debe completar la información requerida y hacer clic en *[Guardar o Guardar y Continuar]*.

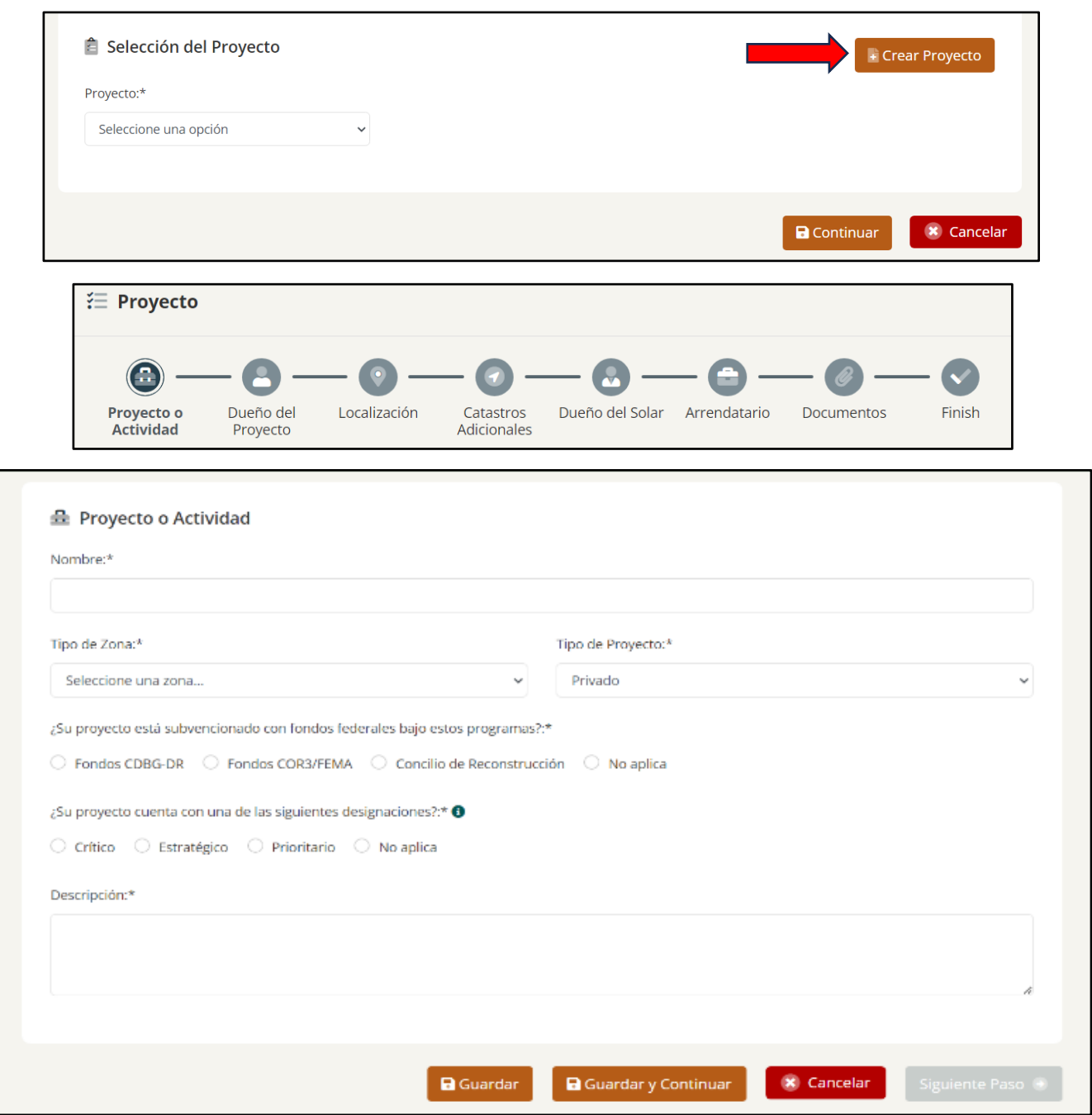

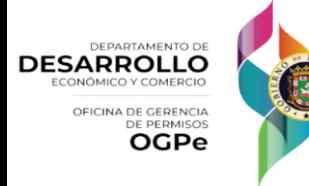

*Versión 1.2 - Nov. 2023*

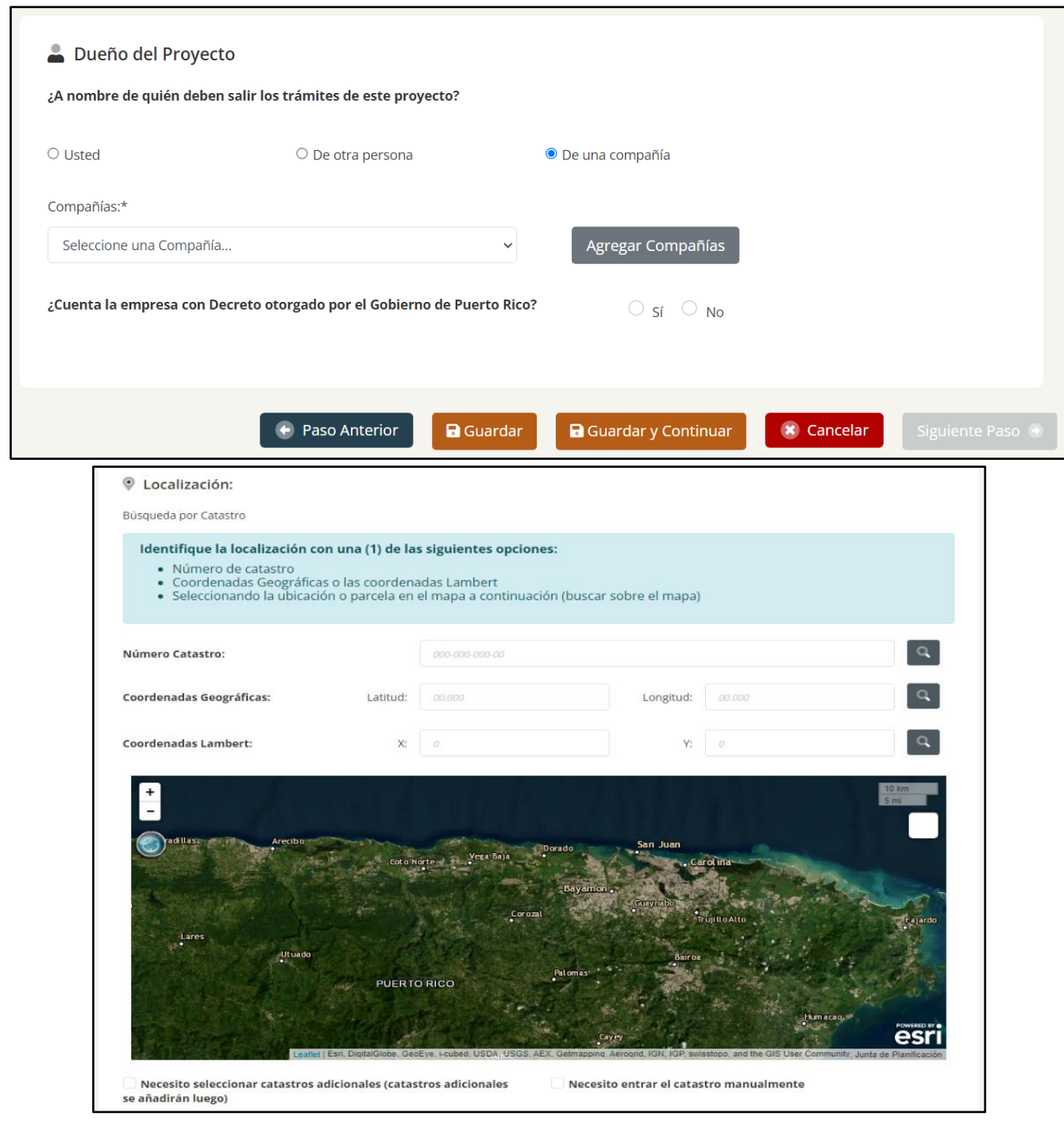

#### **NOTA: Clasificación de Proyectos Ministeriales**

Al evaluar la clasificación de un proyecto como ministerial, se deben considerar varios criterios. A continuación, se presenta una lista de situaciones en las que **NO** se clasificará como ministerial:

- 1. **Zonas Inundables:** Estos tipos de zonas deben pasar por una validación técnica:
- Zona A • Zona A99**DEPARTAMENTO DE DESARROLLO** OFICINA DE GERENCIA **OGPe**

**Manual de Solicitante** 19 *Versión 1.2 - Nov. 2023*

- Cauce Mayor
- Coastal Barrier
- Zona AE
- Zona AH
- Zona AO
- Zona VE
- No especificado (null)
- 2. **Distritos Sobrepuestos:** En estos casos, se requiere la aprobación o comentarios del DRNA (Departamento de Recursos Naturales y Ambientales):
	- APE-RC (Área de Planificación Especial Restringida del Carso)
	- APE-ZC (Área de Planificación Especial Zona Cársica)
	- Zona de Amortiguamiento (Extiende a 50 metros desde el límite de la zona restringida)
	- ZIT
	- ZH
- 3. **Calificación Catastral:** La calificación del catastro debe coincidir con el uso especificado en el Plan de Uso (PU) o el Plan de Conservación y Ordenación del Cuerpo (PCOC) para ser considerado ministerial. De lo contrario, se sujetará al proceso discrecional.
- 4. **Clasificación de Suelo:**
	- SREP (Suelo Rústico Especialmente Protegido)
	- SUP (Suelo Urbanizable Programado Infraestructura programada)
	- SUNP (Suelo Urbanizable No Programado Sin infraestructura)

Los trámites ministeriales solo se podrán radicar dentro de los siguientes municipios**:**

- Gurabo
- Trujillo Alto
- Toa Alta
- Naranjito
- Morovis
- San Sebastián
- Lares
- Moca
- Consorcio ABC (Aibonito, Barranquitas, Comerio)
- Cidra
- Aguas Buenas
- Corozal
- Sabana Grande
- Orocovis
- Ciales
- Florida
- San Lorenzo
- **Hormigueros**

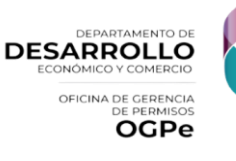

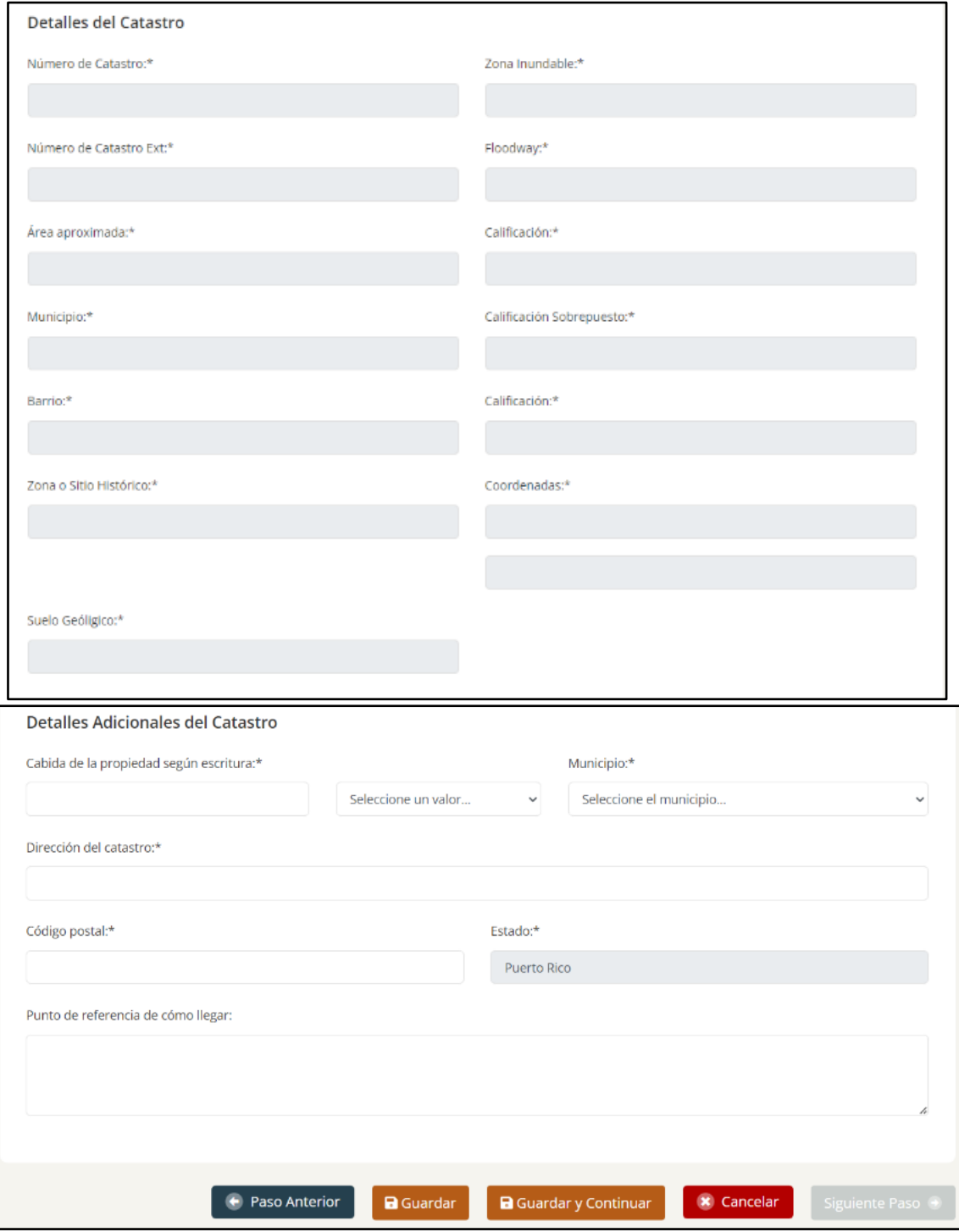

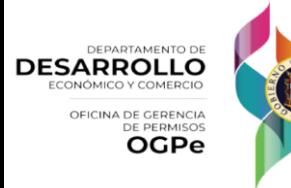

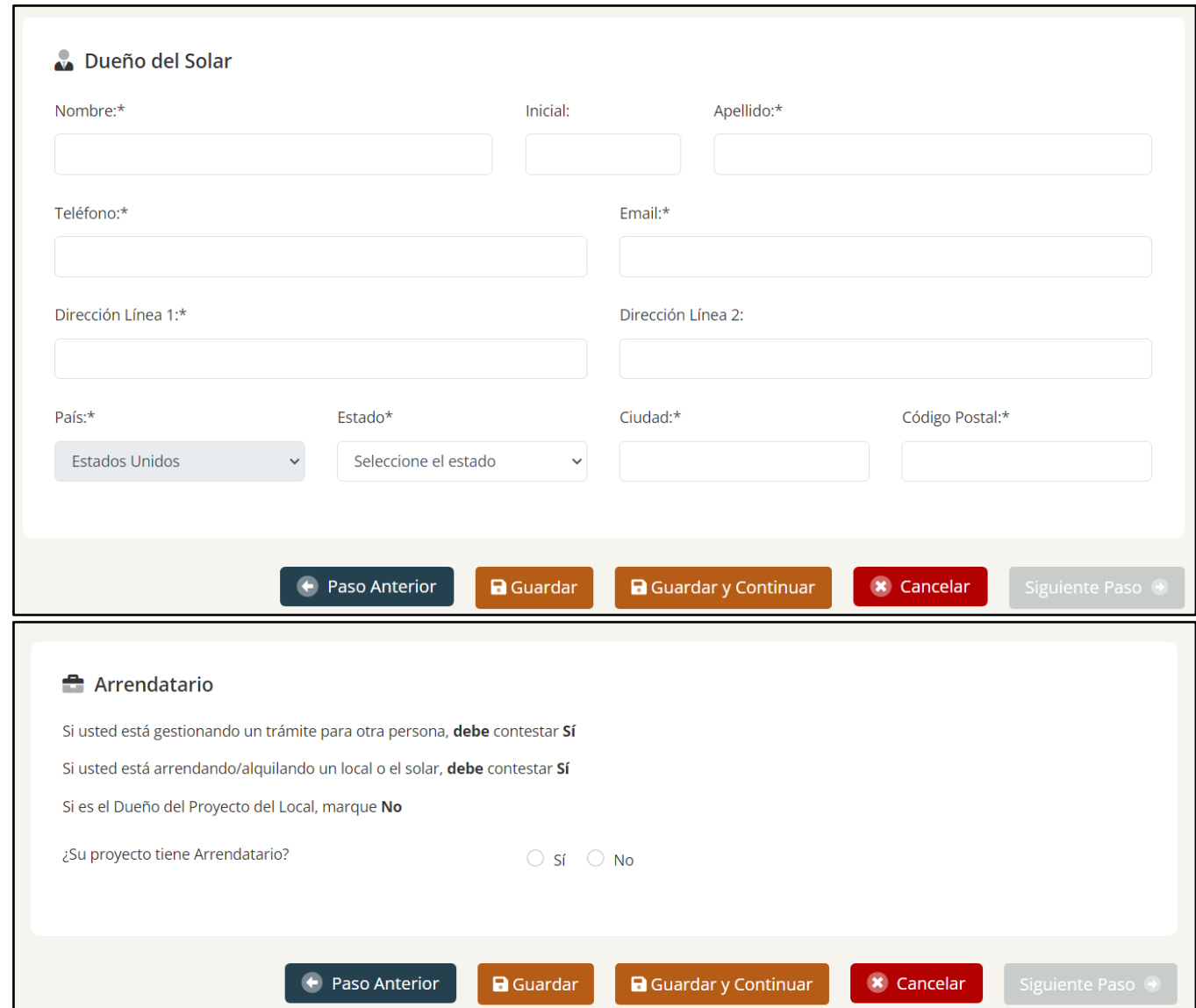

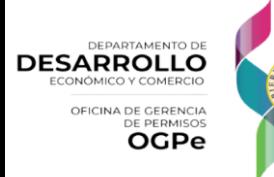

## ¿Cómo crear un nuevo Permiso de Construcción?

En un Permiso de Construcción encontraras una barra de navegación que se compone de los siguientes pasos:

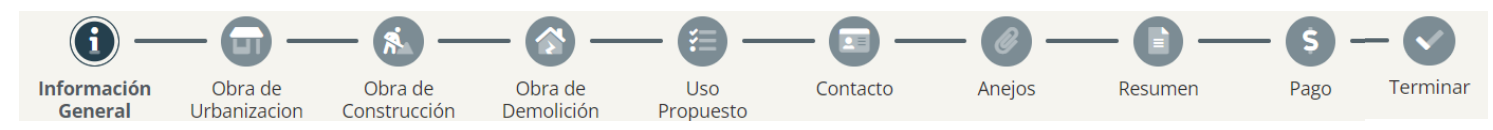

#### Información General

En la sección de Información General, el usuario deberá llenar todos los campos con la información de la propiedad y/o actividad. Al finalizar deberá oprimir *[Guardar o Guardar y Continuar]*.

*Nota:* Para que un caso sea considerado ministerial, deben cumplirse los siguientes criterios:

- El Costo Estimado de la Obra de Construcción, Urbanización y/o Demolición (en USD) no debe sobrepasar los \$50,000,000.00. En caso de superar este monto, el caso no podrá ser considerado ministerial
- Los proyectos que se clasifiquen como Proyectos Verdes o Proyectos de Planos Seguros no serán considerados como ministeriales

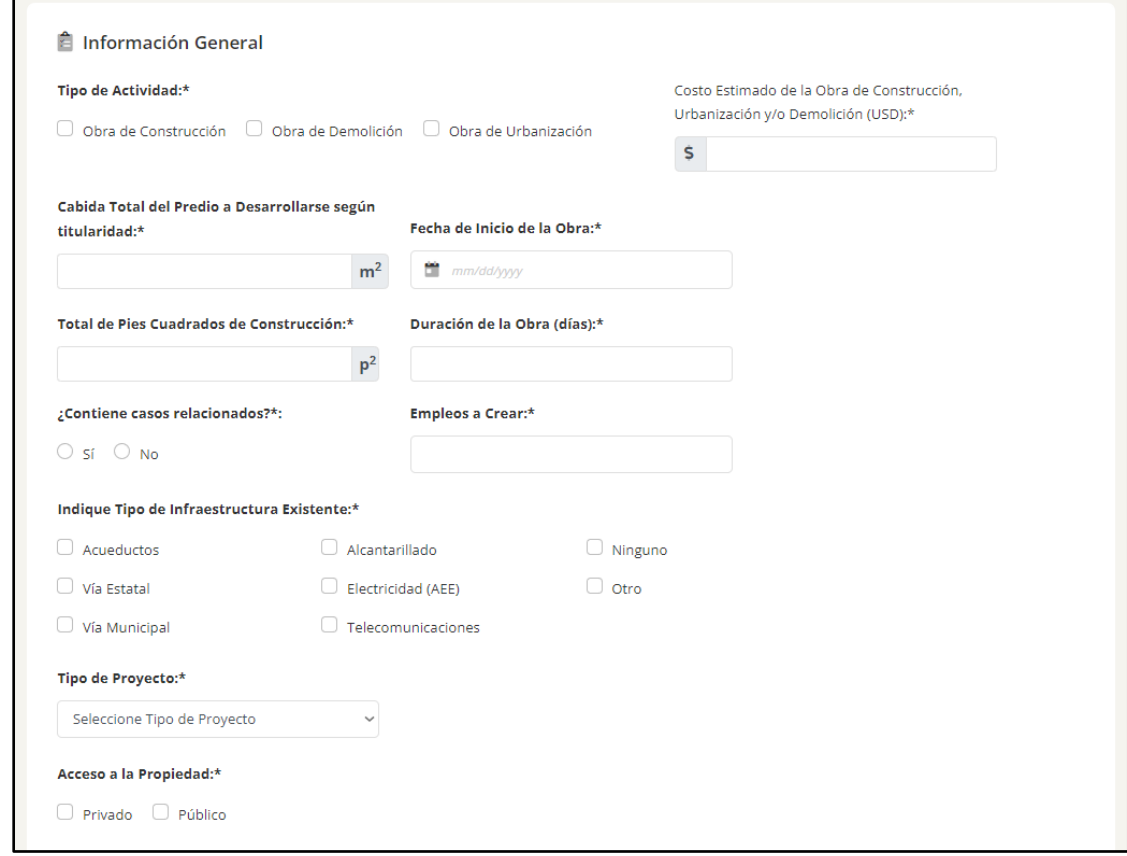

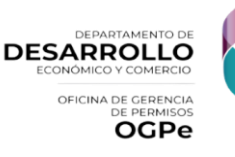

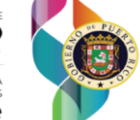

**NOTA:** La lista certificada de colindantes se completará automáticamente con su proyecto, pero si desea añadir algún colindante adicional solo deberá oprimir *[Añadir Punto Colindante]* y completar la información requerida. Deberá tener un récord por cada punto cardinal (Norte, Sur, Este y Oeste). Una vez llene la información en la pantalla de *[Añadir Colindantes]* debe presionar el boton de *[Guardar].*

Al finalizar el proceso y cotejar que toda la información suministrada este correcta debe marcar los encasillados y presionar el botón de *[Guardar o Guardar y Continuar]*.

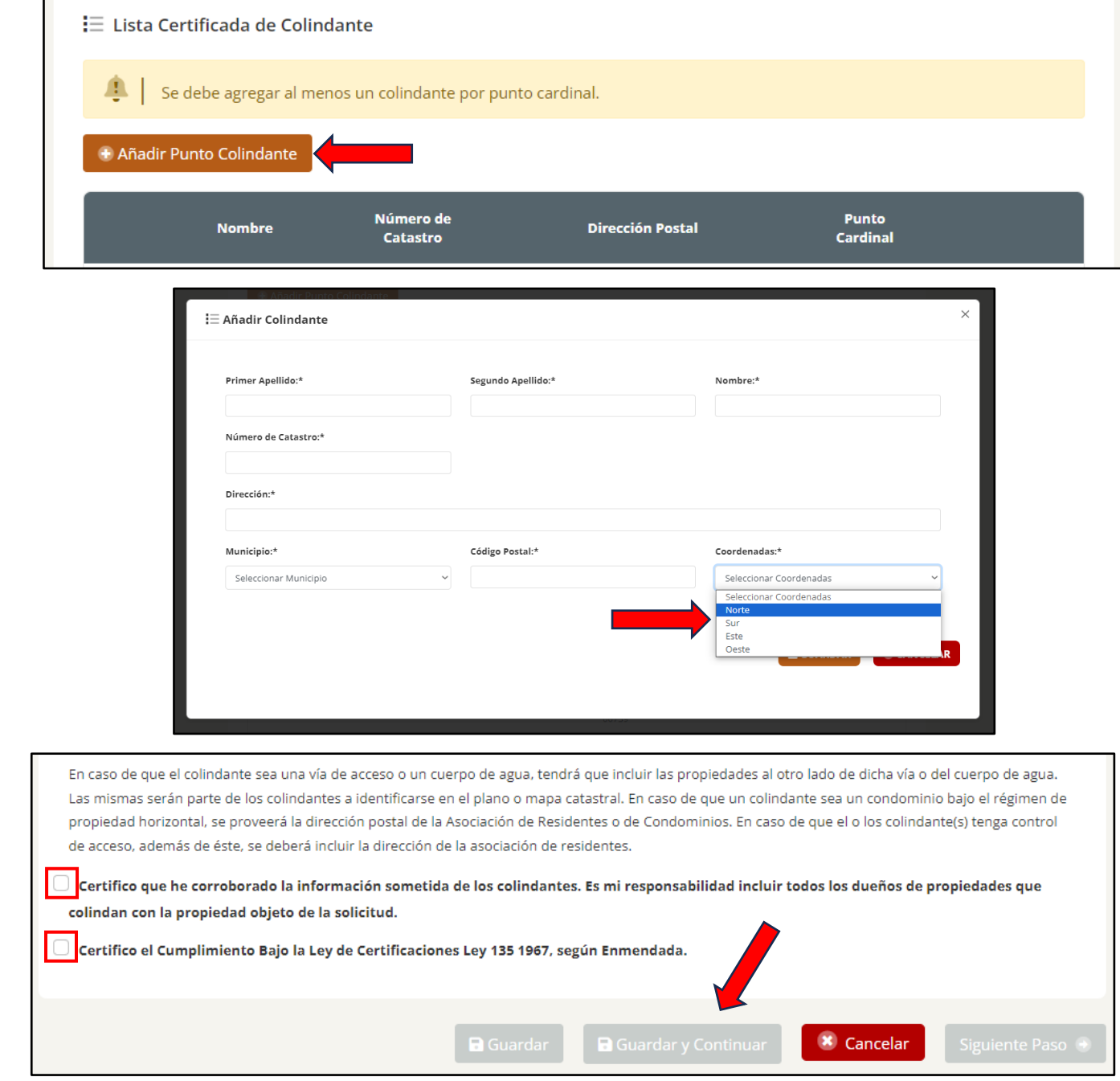

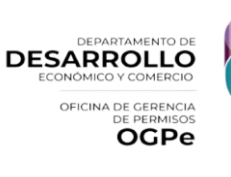

#### Obras de Urbanización

Del trámite tener obra urbanización, el proponente deberá llenar la información requerida sobre la obra de urbanización. De seleccionar [SI] en movimiento de Tierra, deberá añadir el volumen a rellenar o a excavar. Debe selecionar al menos una alternativa por cada descripción. Al finalizar el proceso y cotejar que toda la información suministrada este correcta debe presionar el botón de *[Guardar o Guardar y Continuar]*.

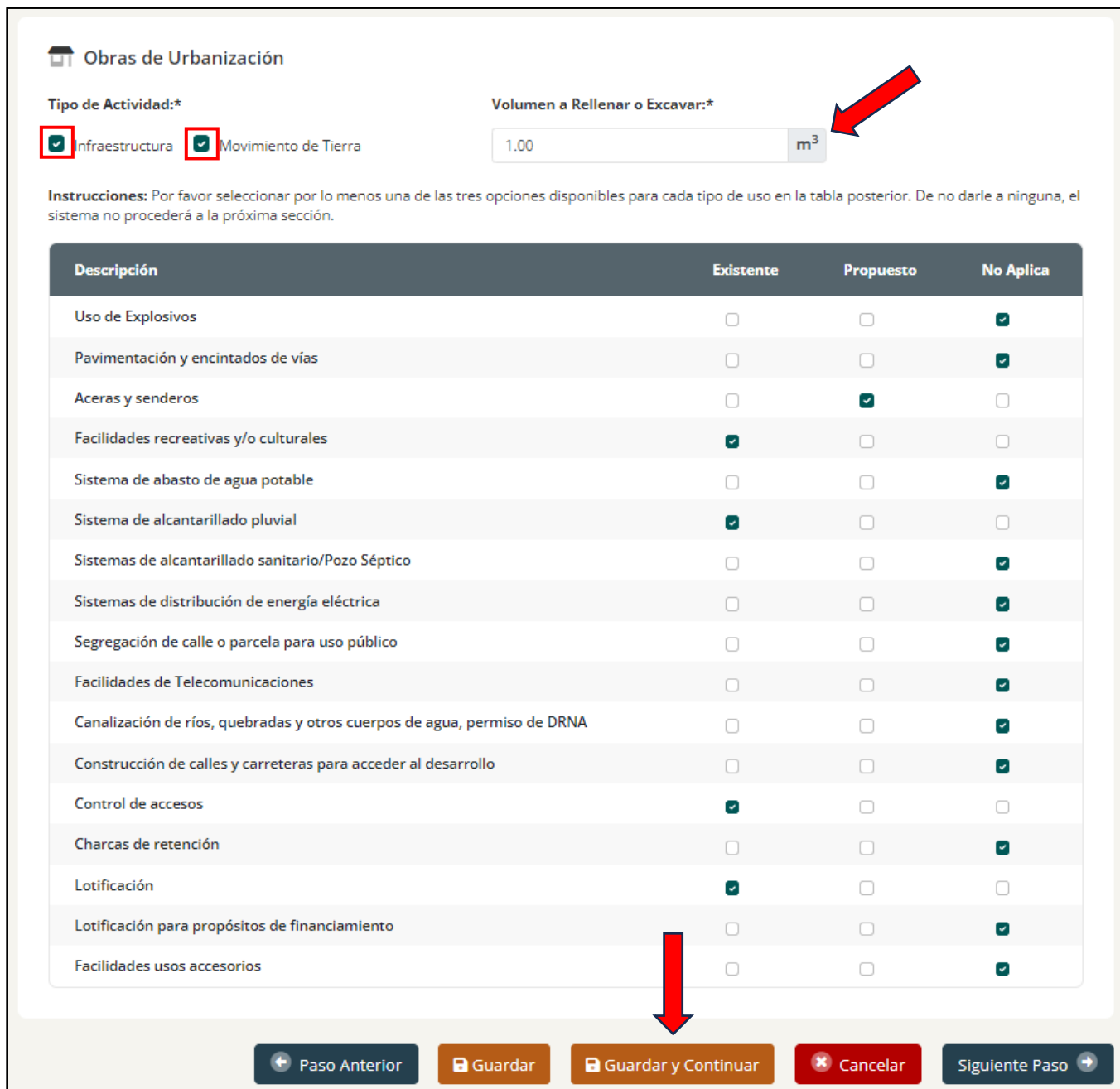

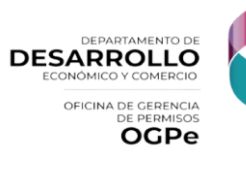

#### Obras de Construcción

Del trámite tener obra(s) de construcción, el proponente deberá llenar la información requerida en esta sección. Deberá comenzar con escribir la cantidad de estructuras, del trámite poseer "Plot Plans", deber escribir la cantidad de estos.

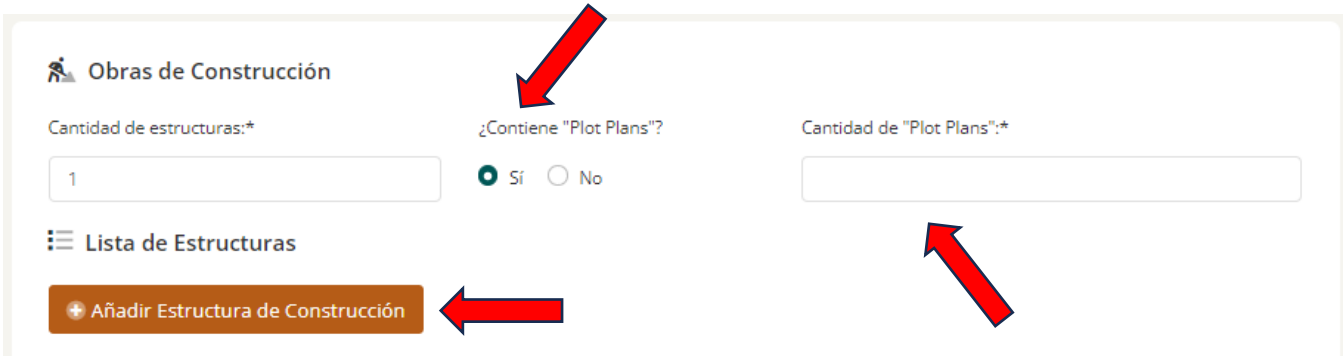

Una vez llene la información requerida, debe hacer clic en *[Añadir Estructura de Construcción]*. La cantidad mínima de estructuras que debe añadir debe ser la misma cantidad de "Plot Plans" que ingresó. Al añadir las estructuras necesarias, haga clic en *[Guardar]*.

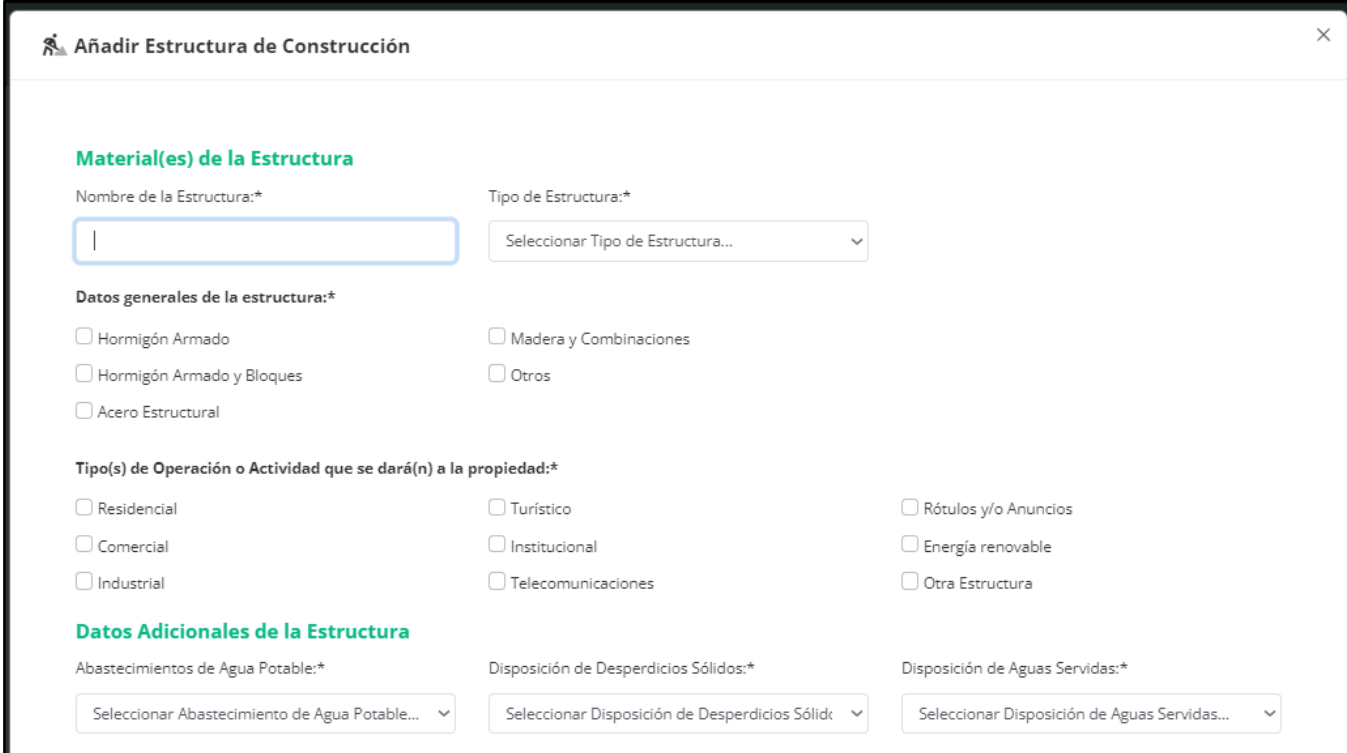

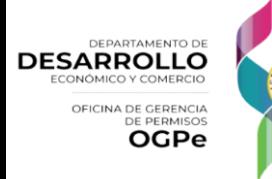

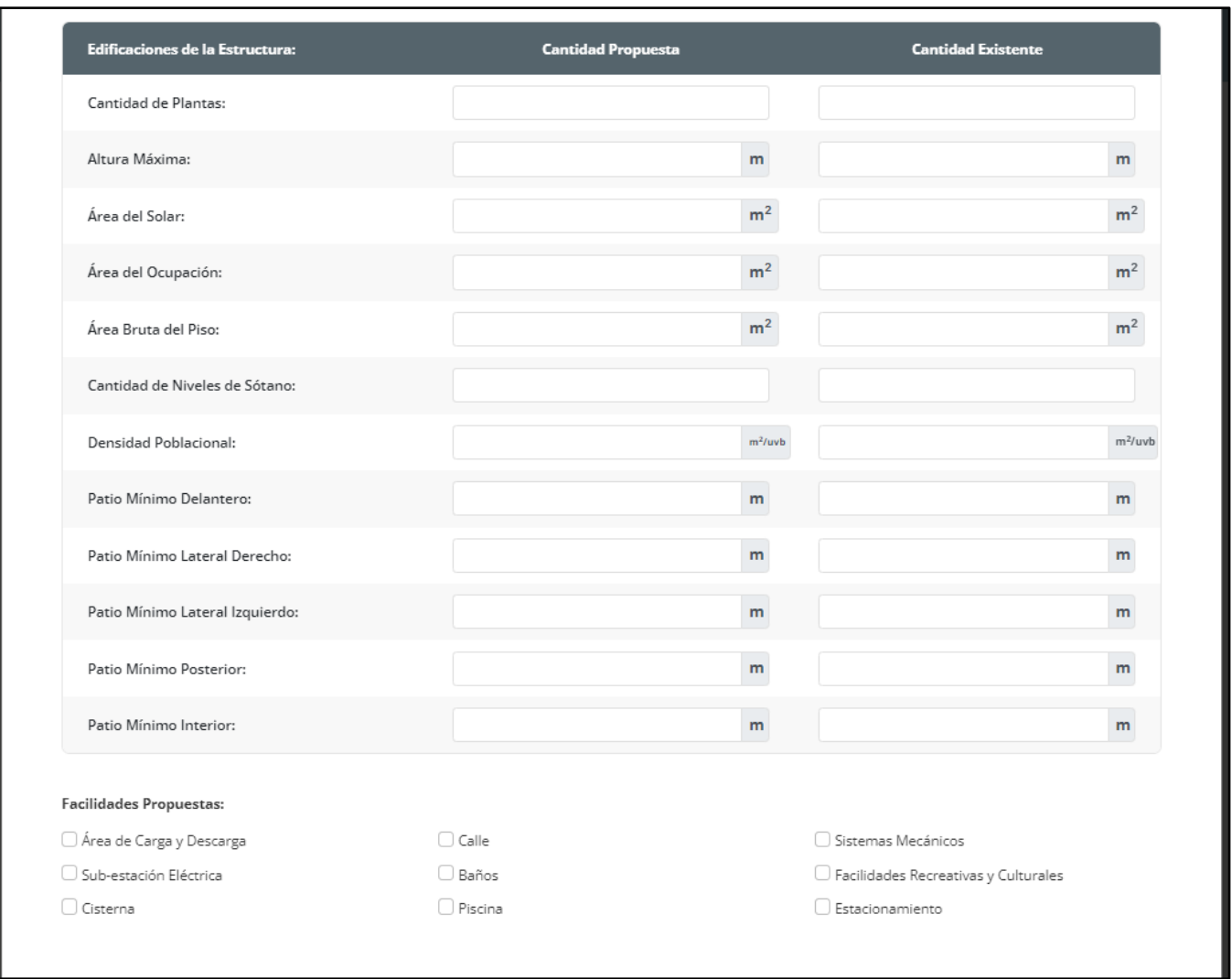

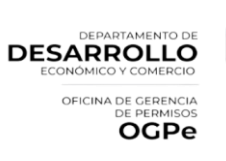

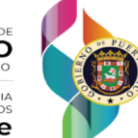

Una vez llene la información requerida, debe marcar el recuadro luego para finalizar el proceso debe presionar el botón de *[Guardar o Guardar y Continuar]*.

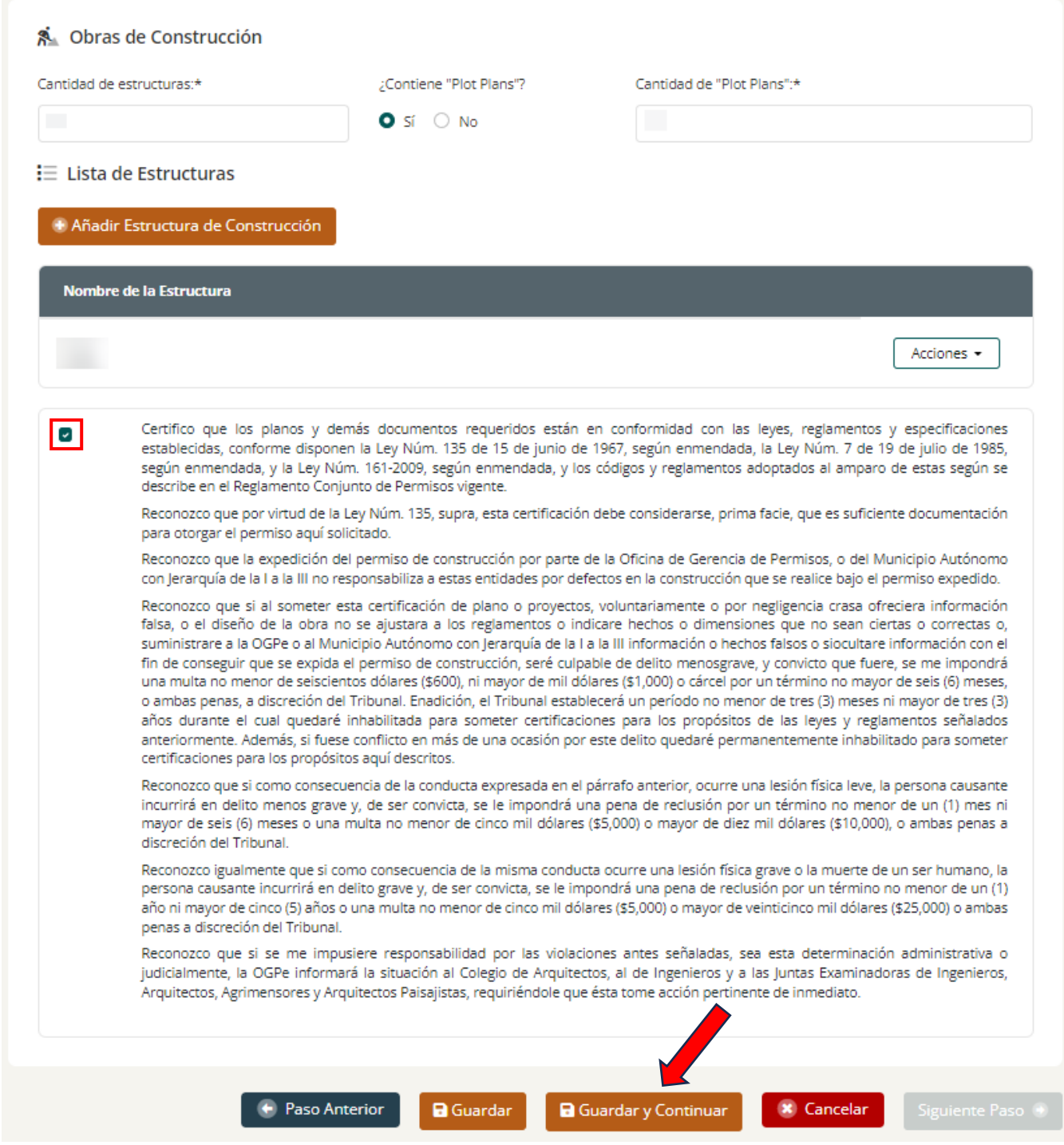

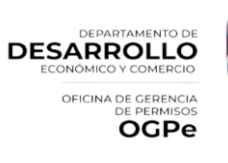

**NOTA:** Dependiendo del tipo de actividad que el usuario seleccionó, no siempre será necesario proveer información en la sección de Obras de Construcción. Puede presionar el botón de *[Siguiente Paso]* para continuar con el proceso.

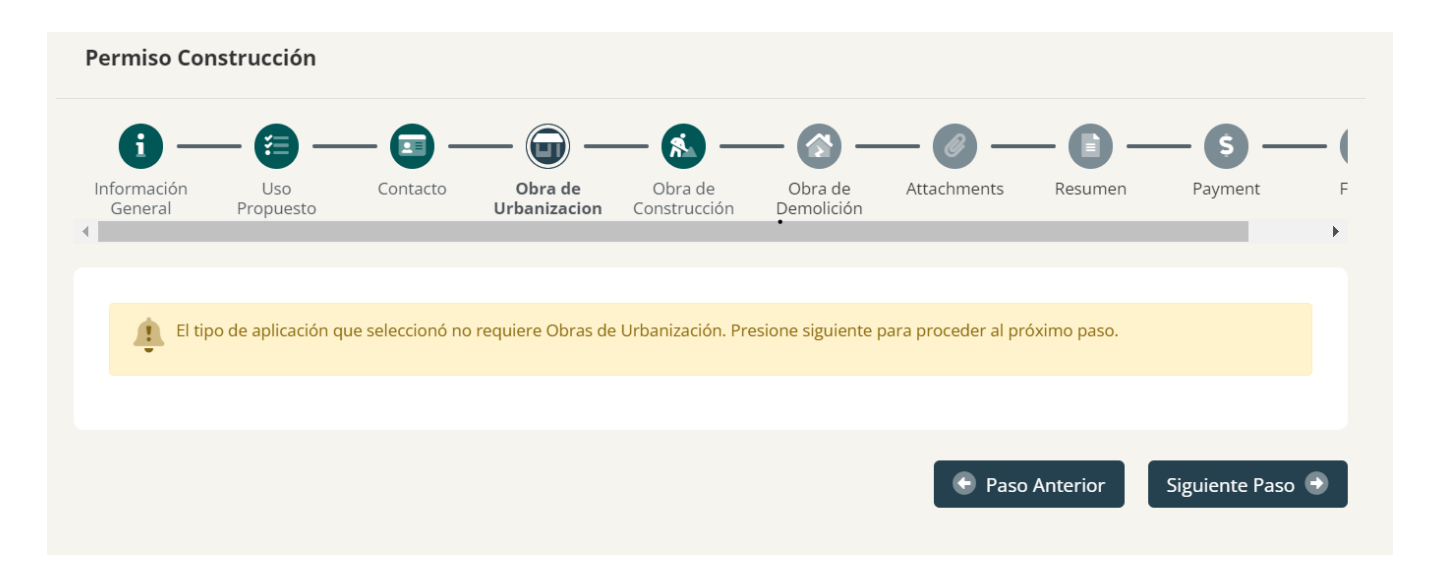

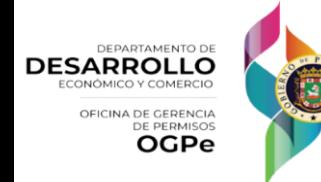

29

#### Obras de Demolición

Del trámite tener obra(s) de demolición, el proponente deberá llenar toda la información requerida sobre esta(s). Para comenzar debe ingresar la cantidad de estructuras a demolerse.

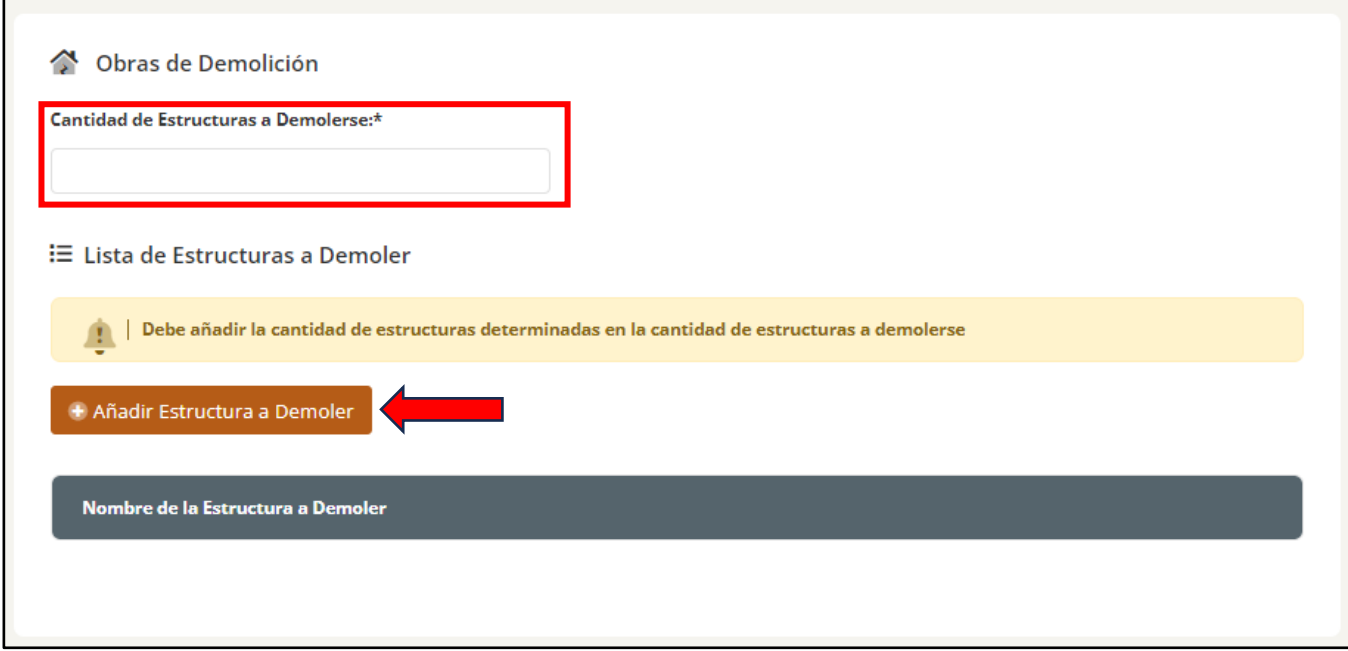

Una vez el proponente ingrese la cantidad de estructuras, deberá ingresar la información requerida de la estructura. Deberá hacer clic en *[Añadir Estructura a Demoler].* Una vez ingrese los datos de la estructura a demolerse, el proponente deberá hacer clic en *[Guardar]* y repetir este paso de acuerdo con la cantidad de estructuras que ingresó en el campo de *[Cantidad de Estructura a Demolerse].* Una vez llene la información requerida, debe presionar el botón de *[Guardar o Guardar y Continuar]*.

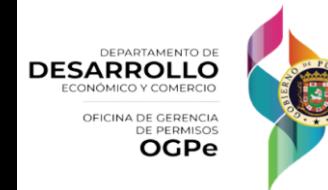

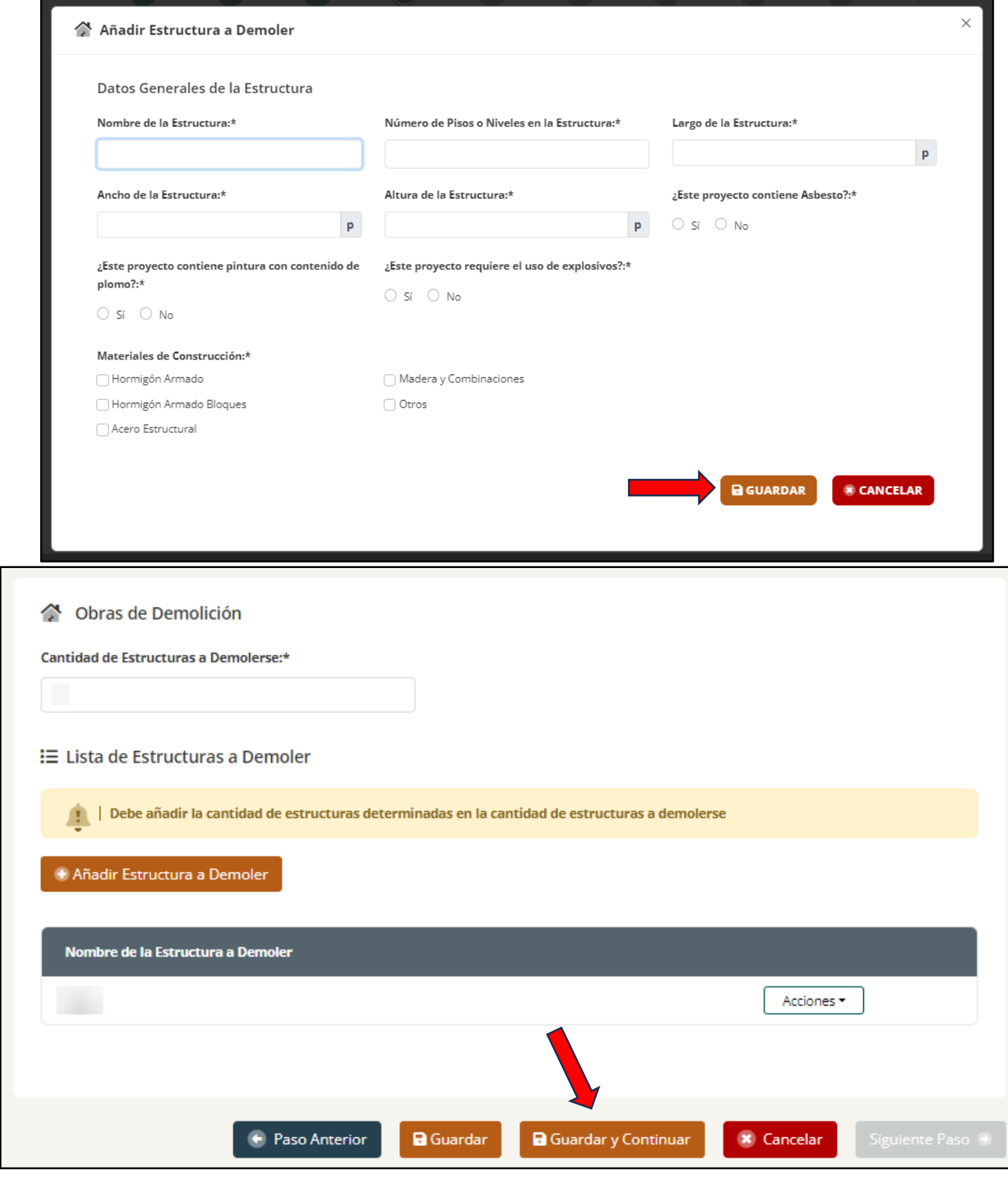

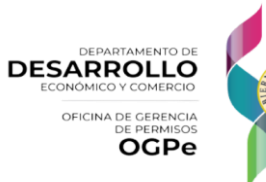

**NOTA:** Dependiendo del tipo de actividad que el usuario seleccionó, el trámite requerirá llenar la sección de Obras de Demolición. Puede presionar el botón de *[Siguiente Paso]* para proceder con la radicación del trámite.

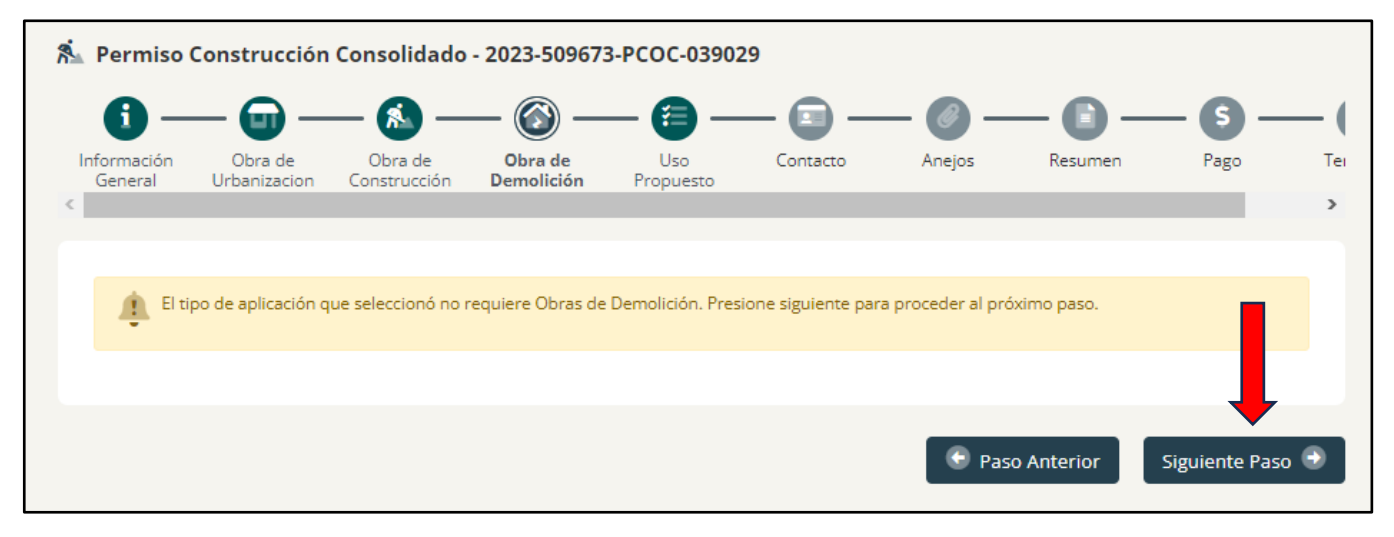

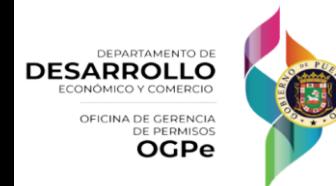

32

#### Uso Propuesto

El usuario deberá seleccionar tipo de operación o actividad que se dará en la propiedad. En el recuadro debe elegir el uso deseado y luego debe presionar el botón de *[Añadir].* Una vez llene la información requerida, debe presionar el botón de *[Guardar o Guardar y Continuar]*.

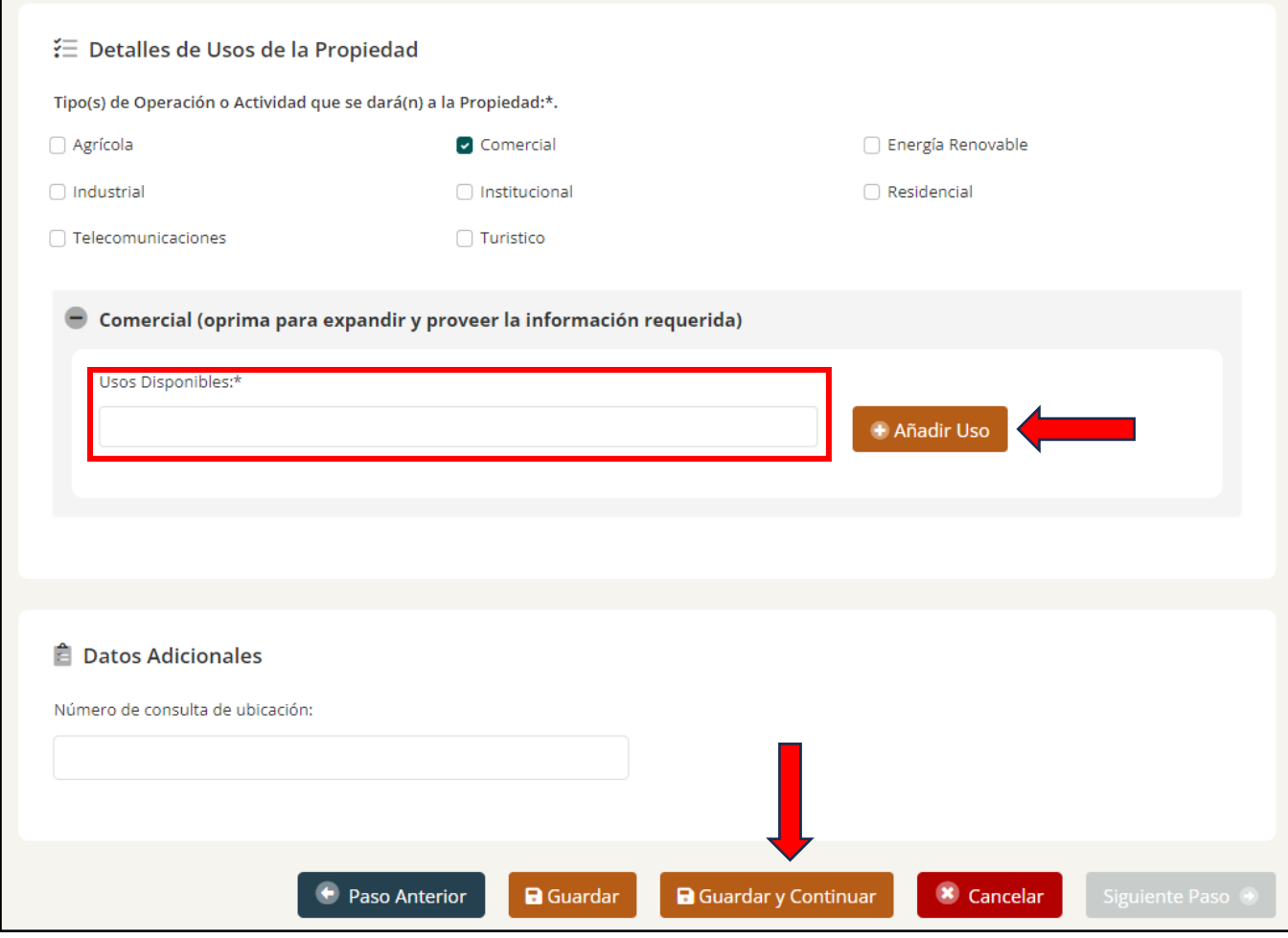

**NOTA:** Es importante destacar que no se permiten actividades ministeriales en las siguientes categorías, sin excepción:

- 1. Facilidades de Telecomunicaciones.
- 2. Usos relacionados con el Cannabis.
- 3. Rótulos y/o Anuncios.

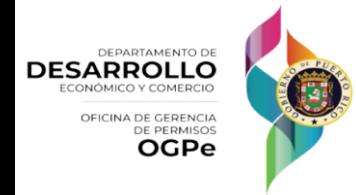

#### **Contacto**

El usuario deberá llenar la información del/los Especialistas y Personas Contacto. Para hacerlo deberá hacer clic en el nombre de la ocupación y luego hacer clic en *[Crear Proyectista].* Este paso se debe realizar para todos los contactos. Deberá completar toda la información requerida y al finalizar, deberá seleccionar *[Siguiente Paso].*

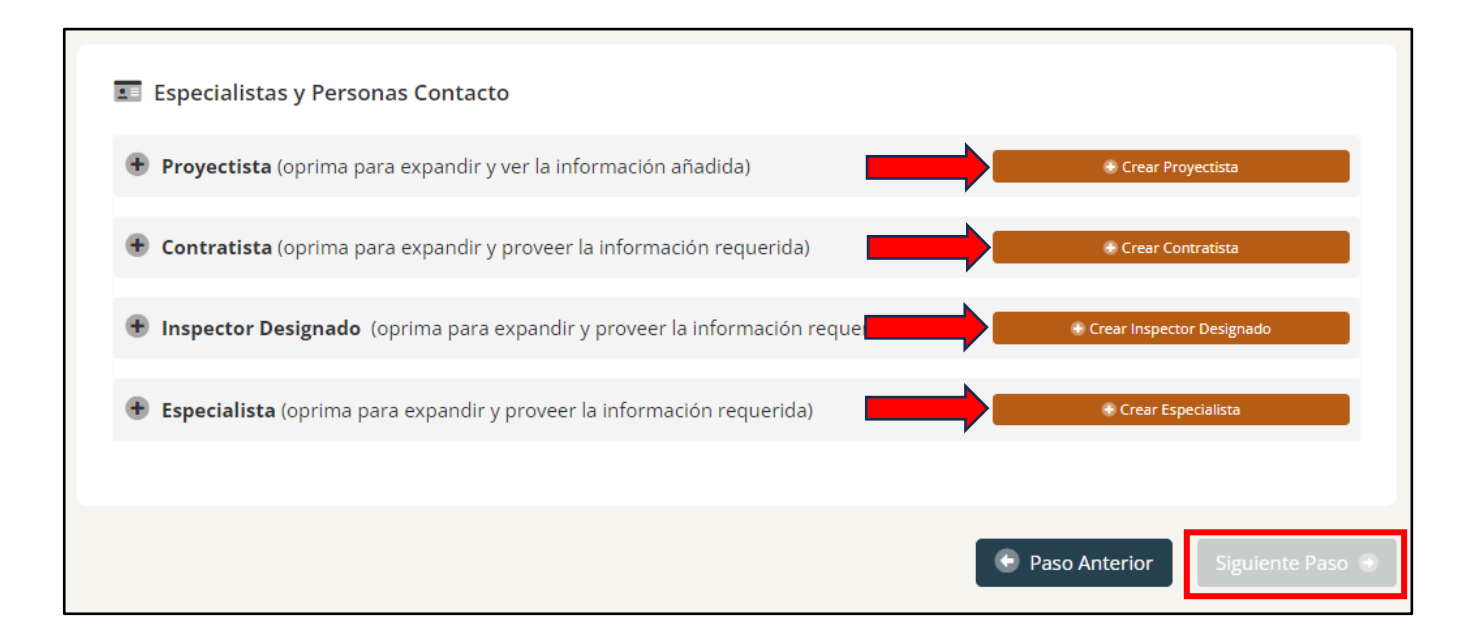

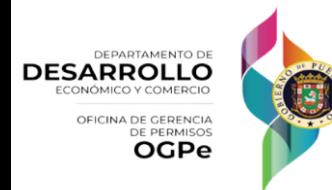

*Versión 1.2 - Nov. 2023*

Si desea eliminar o modificar la información que llenó, podrá hacerlo haciendo clic en el botón conteniendo una *[Cruz]* localizado en la parte izquierde del recuadro y luego presionar el botón de *[Actions]* y hacer clic en el icono de [Eliminar]. Una vez termine de adjuntar toda la información puede presionar el botón de *[Siguiente Paso].*

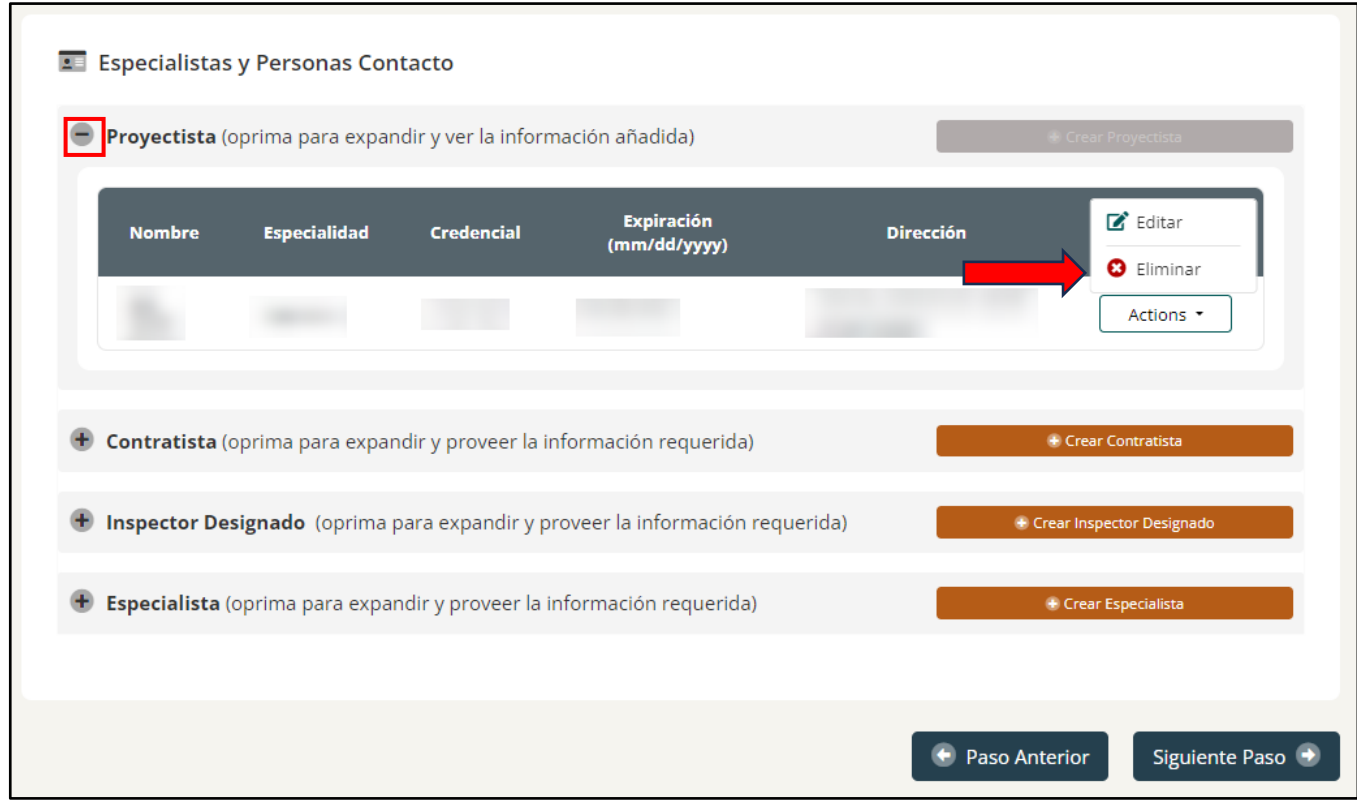

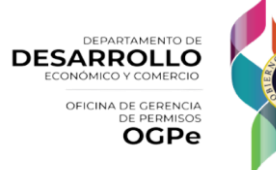

*Versión 1.2 - Nov. 2023*

#### Anejos

Los nombres de los *[Anejos]* son un resumen de los requisitos de cada trámite solicitado. No obstante, para más detalles sobre los requisitos de cada trámite individual deberá referirse a los capítulos correspondientes de cada trámite de permiso. El usuario deberá adjuntar los documentos requeridos para poder continuar con su solicitud. Si el usuario desea anejar cualquier documento adicional que no aparezca cómo un campo requerido deberá hacerlo bajo la opción de *[Otros Documentos]*. Al finalizar deberá oprimir *[Siguiente Paso].*

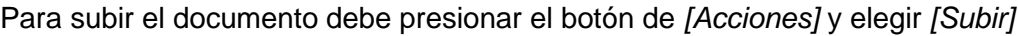

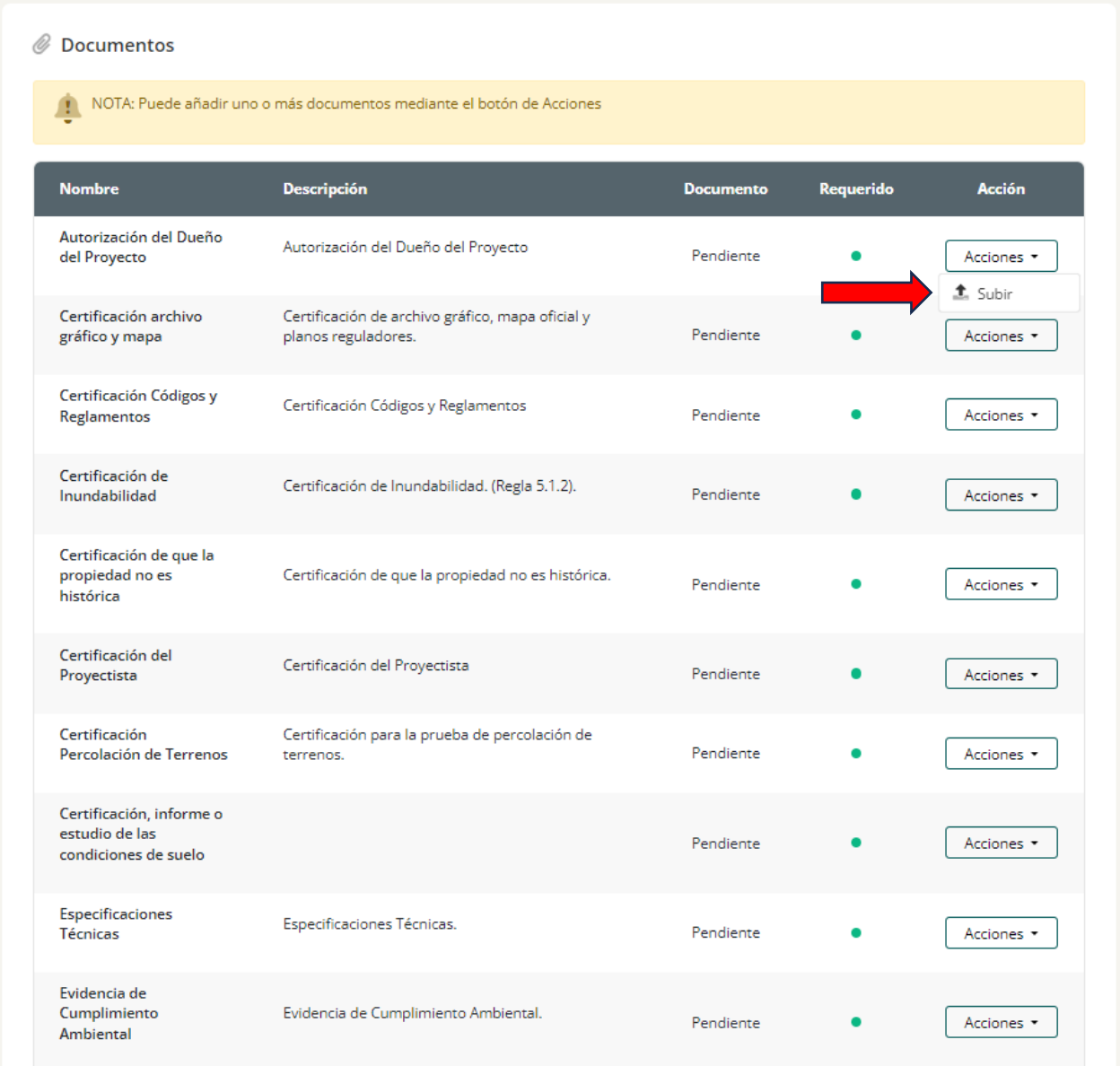

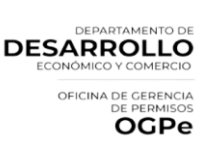

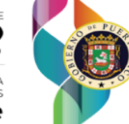

Una vez este en la pantalla para subir documento debe presionar el botón de *[Explorar]* y elegir el documento correspondiente.

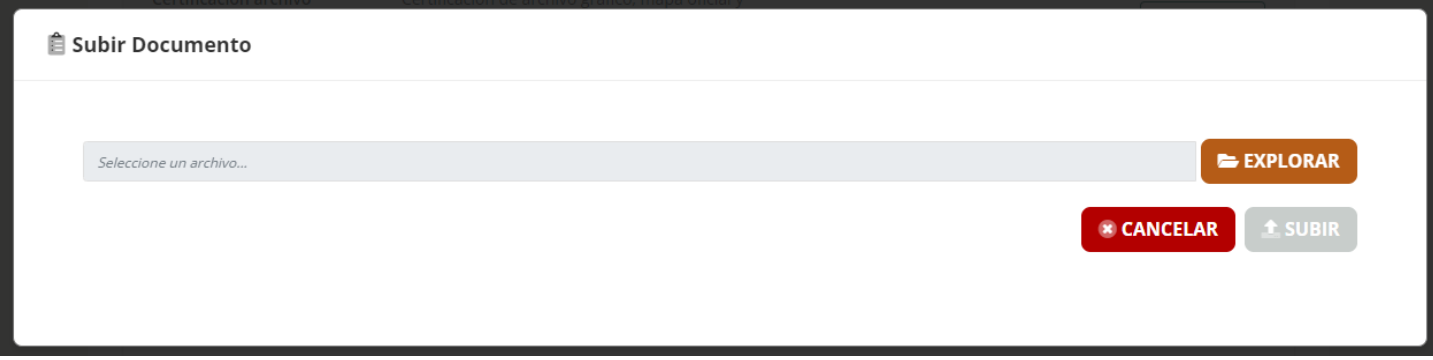

Si desea eliminar algún archivo adjunto, podrá hacerlo oprimiendo el siguiente botón de *[Acciones]*, luego *[Eliminar].*

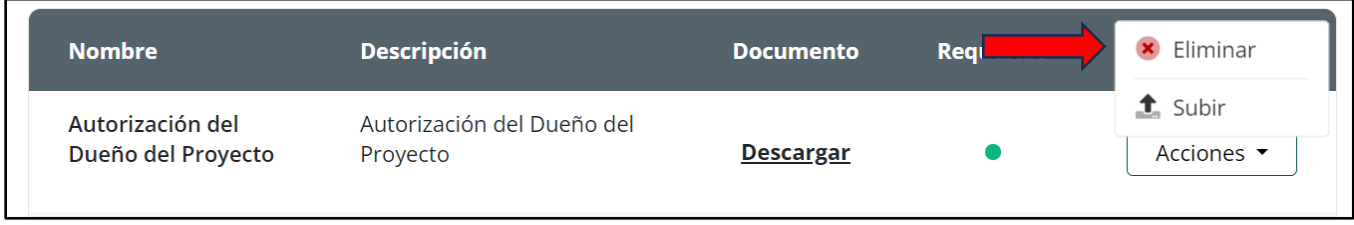

Una vez termine de adjuntar toda la información puede presionar el botón de *[Siguiente Paso]*  localizado al final de la página*.*

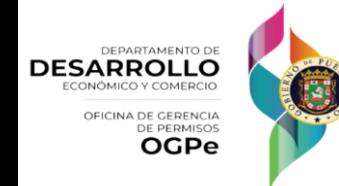

#### Resumen

El usuario deberá leer cuidadosamente y verificará que la información brindada esta correcta. De tener algún error podrá volver al paso que desee y arreglarlo. Si la información es correcta deberá oprimir *[Siguiente Paso].*

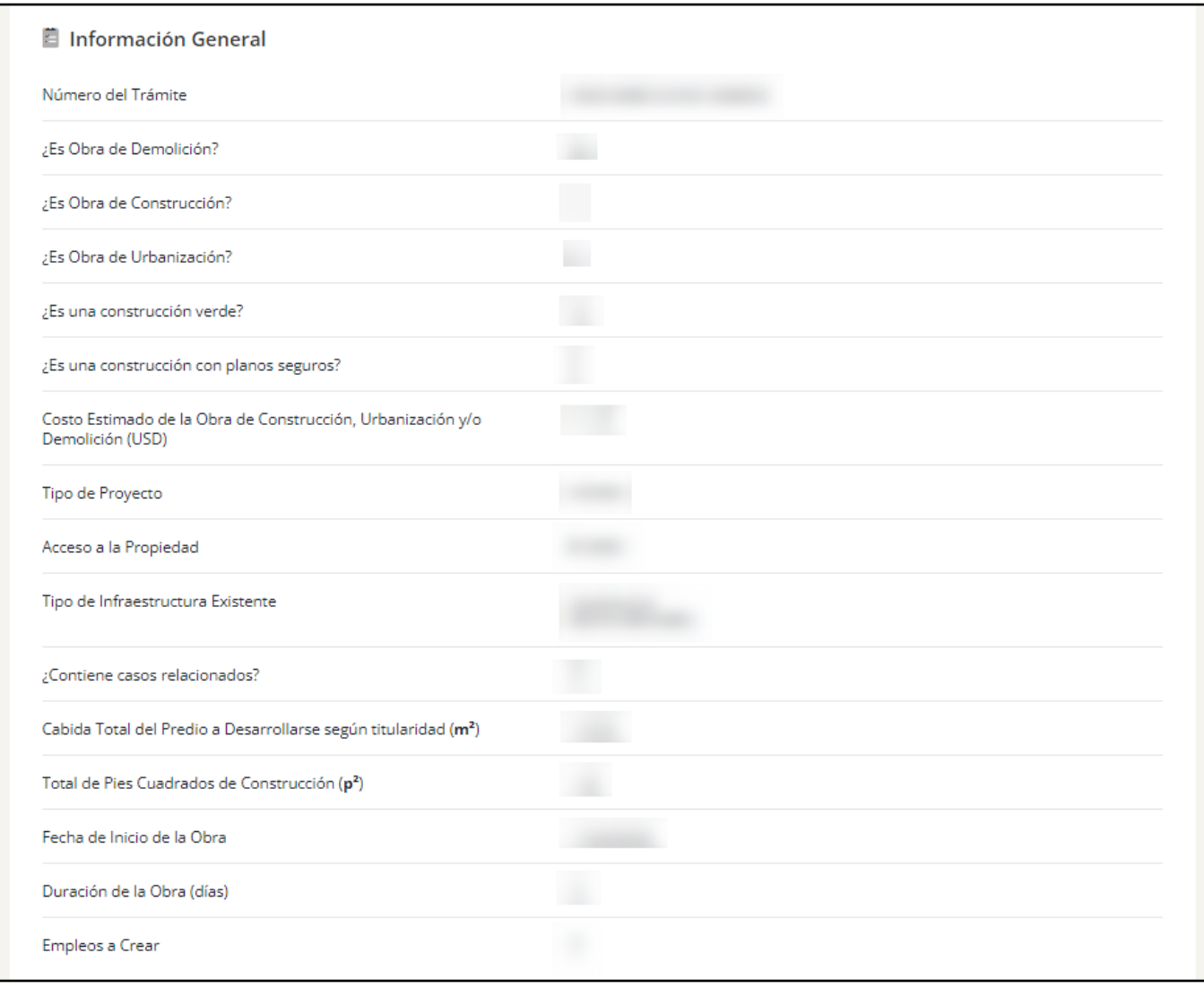

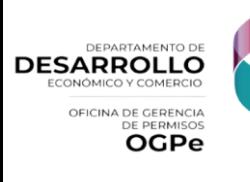

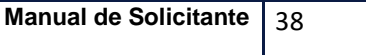

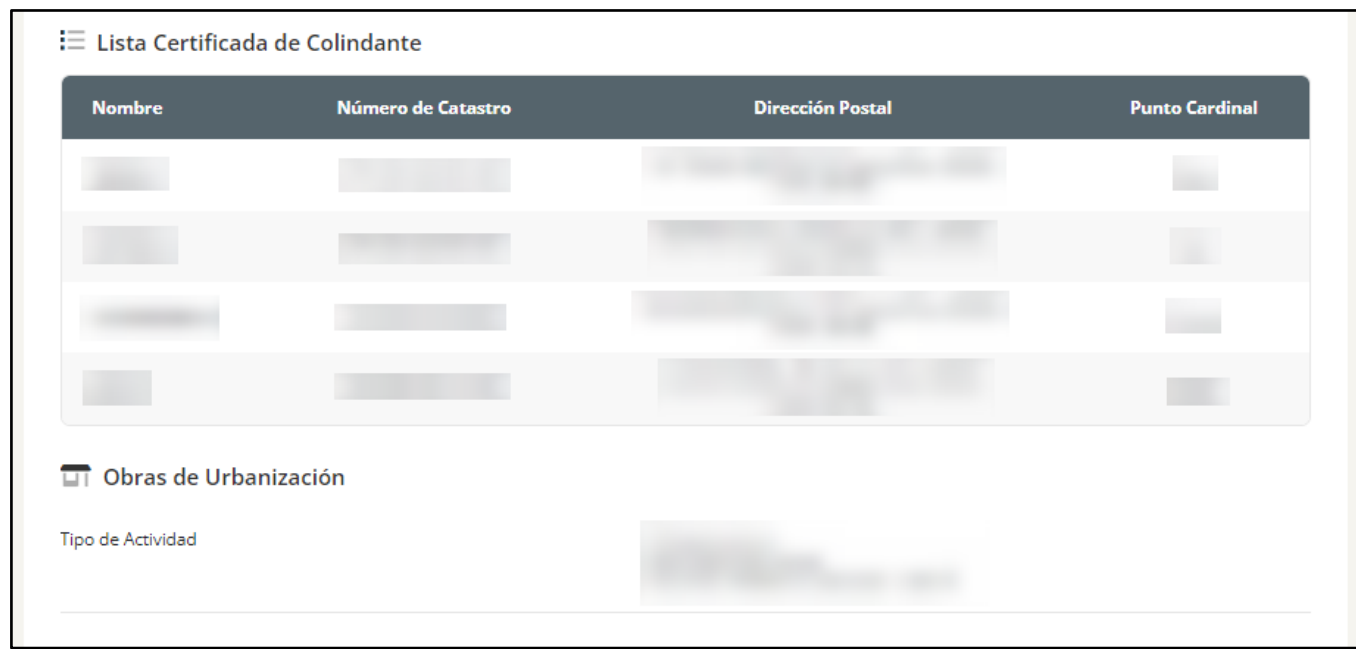

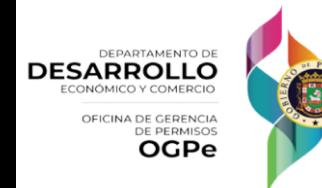

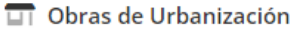

Tipo de Actividad

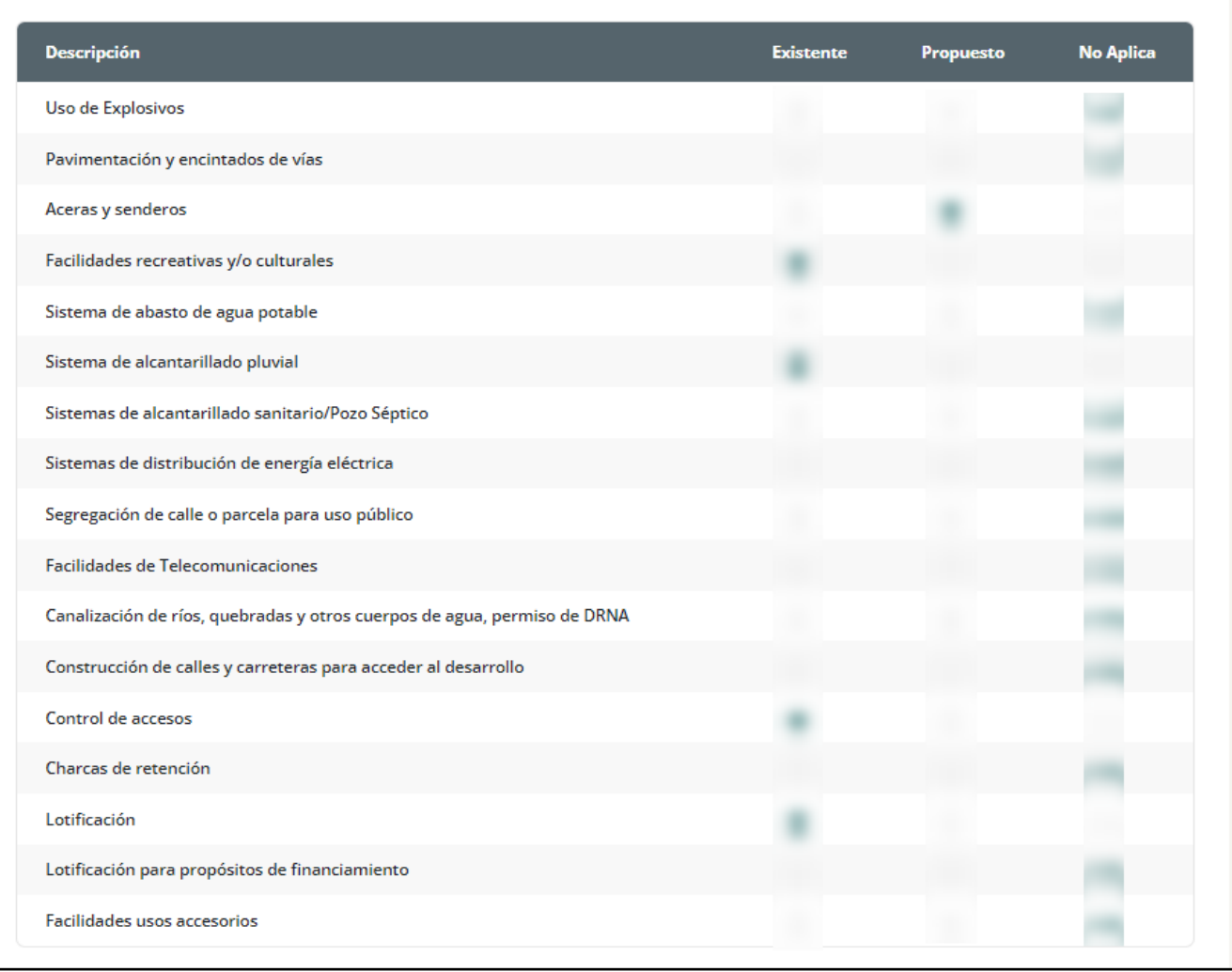

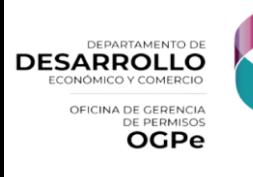

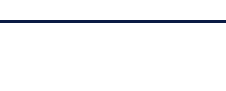

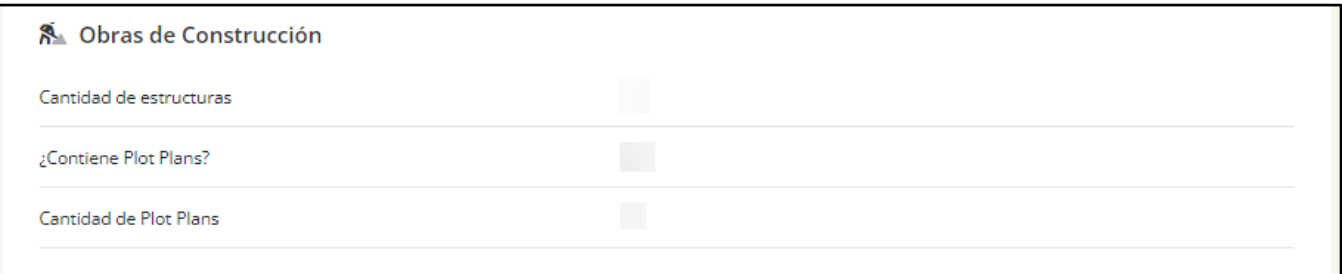

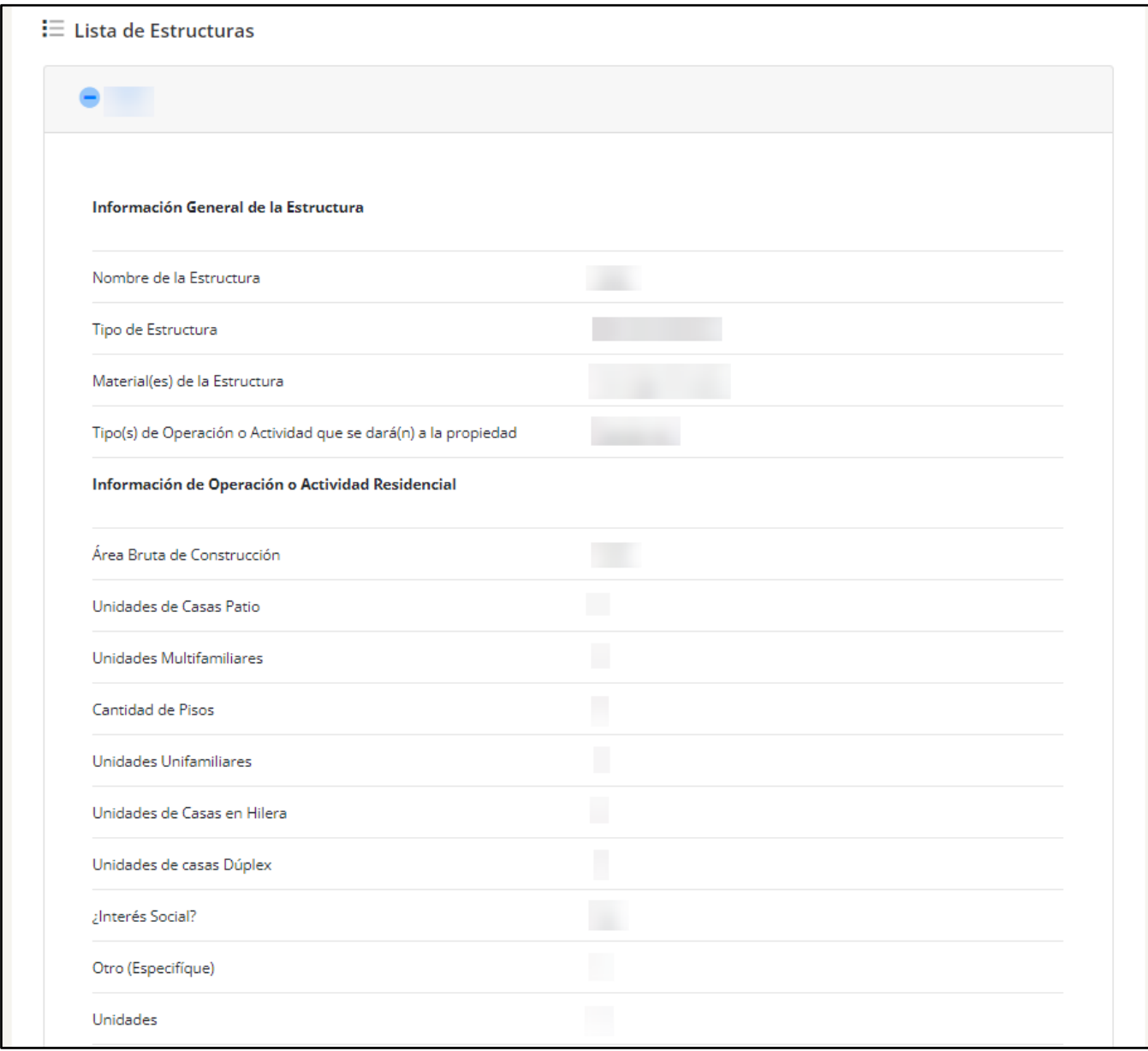

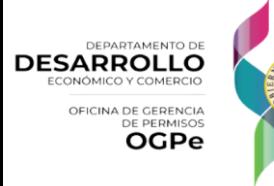

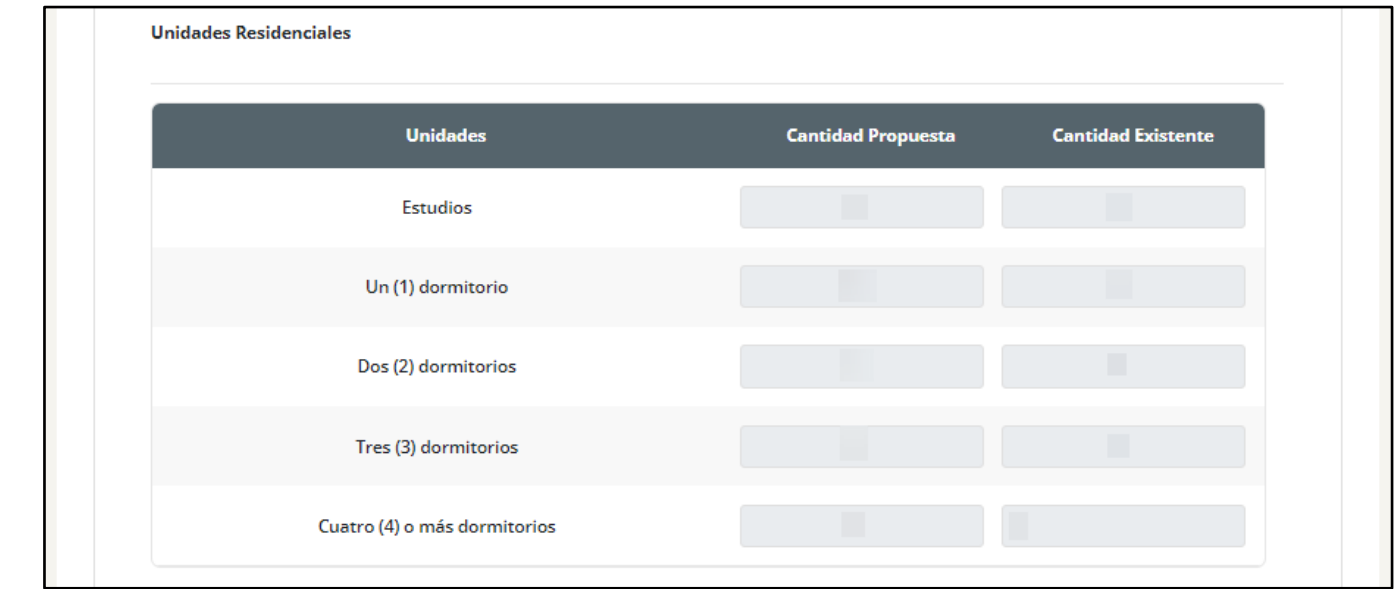

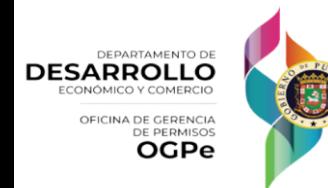

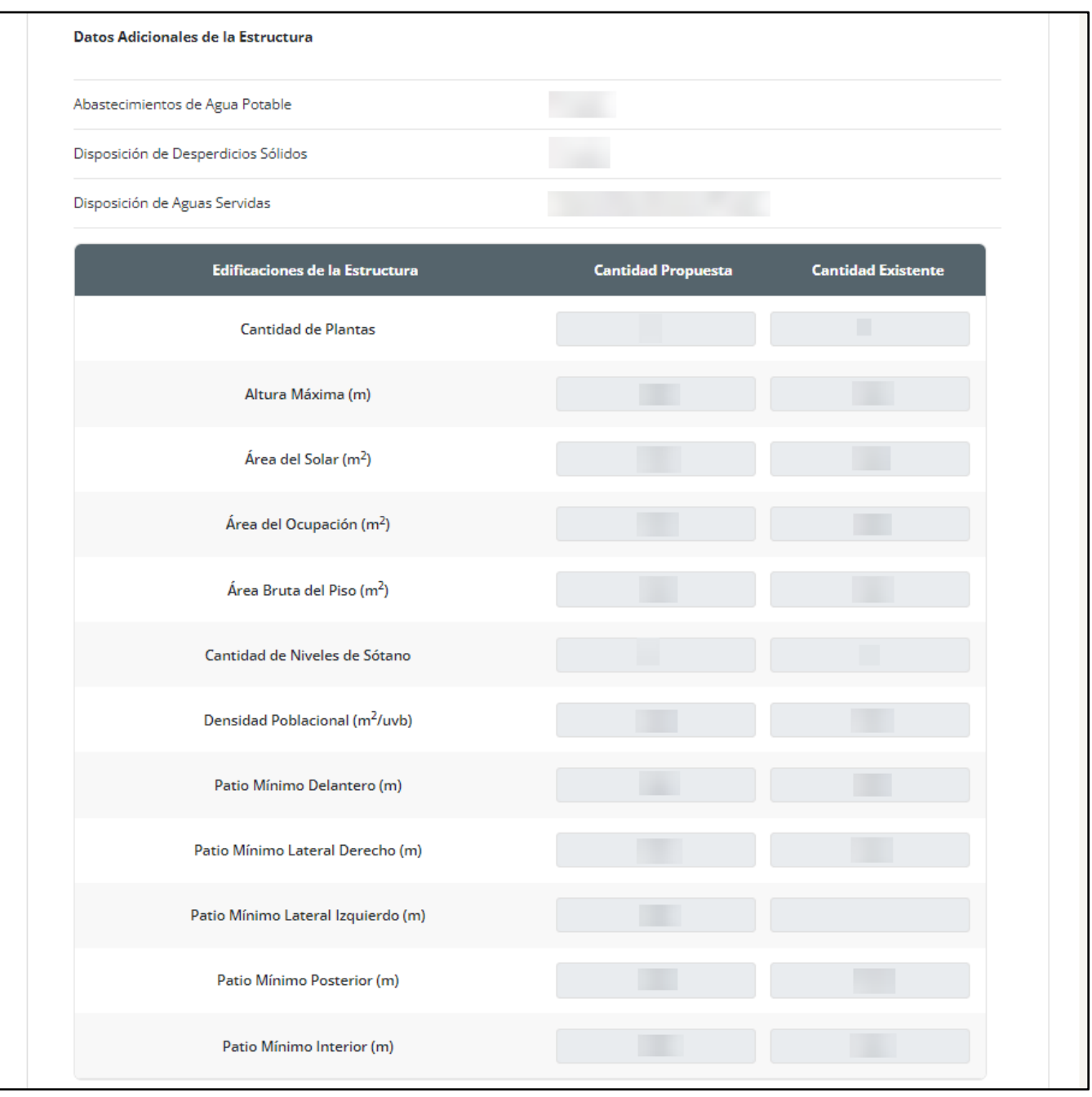

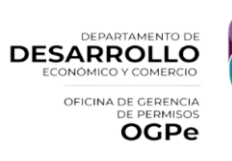

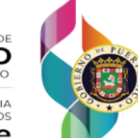

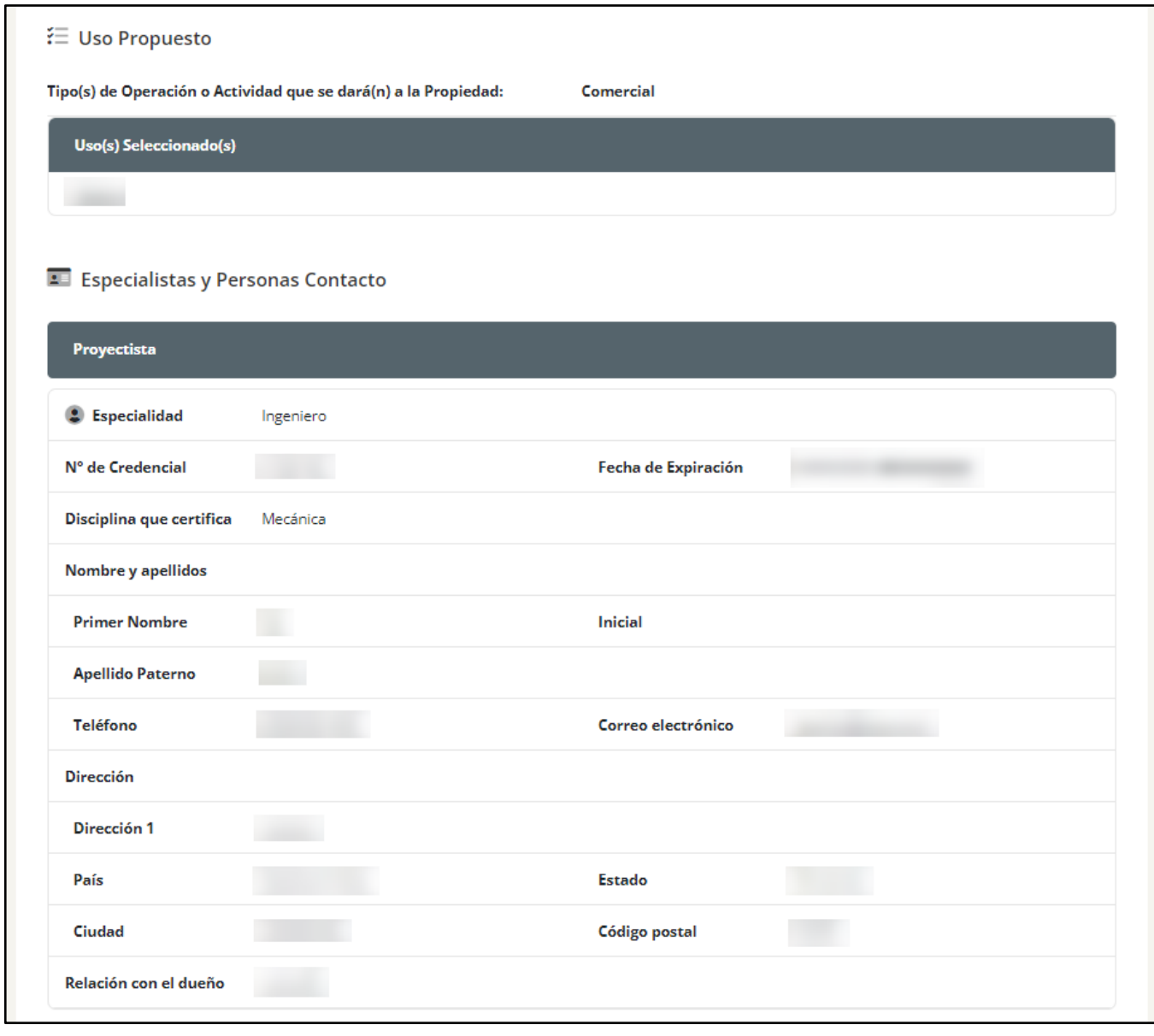

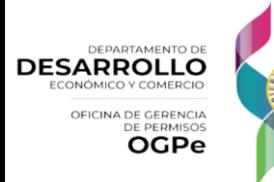

#### Desglose de Pago

En la sección de *[Pagos]* el usuario podrá ver el desglose de cobro de la solicitud. El primer pago de la solicitud solo será de un 10% del total de la solicitud. Este 10% es una tarifa inicial que se requiere como parte del proceso de evaluación. El 90% del costo restante será requerido luego de la validación del analista.

Es importante destacar que cuando el sistema cobra el 100% del costo, esto significa que el caso fue categorizado como ministerial. Por otro lado, si el sistema cobra solo el 10%, esto indica que la solicitud seguirá el flujo regular de evaluación.

Para realizar un pago, el usuario deberá seleccionar uno de los siguientes métodos: tarjeta de crédito o ACH, y proporcionar la información requerida según el método elegido.

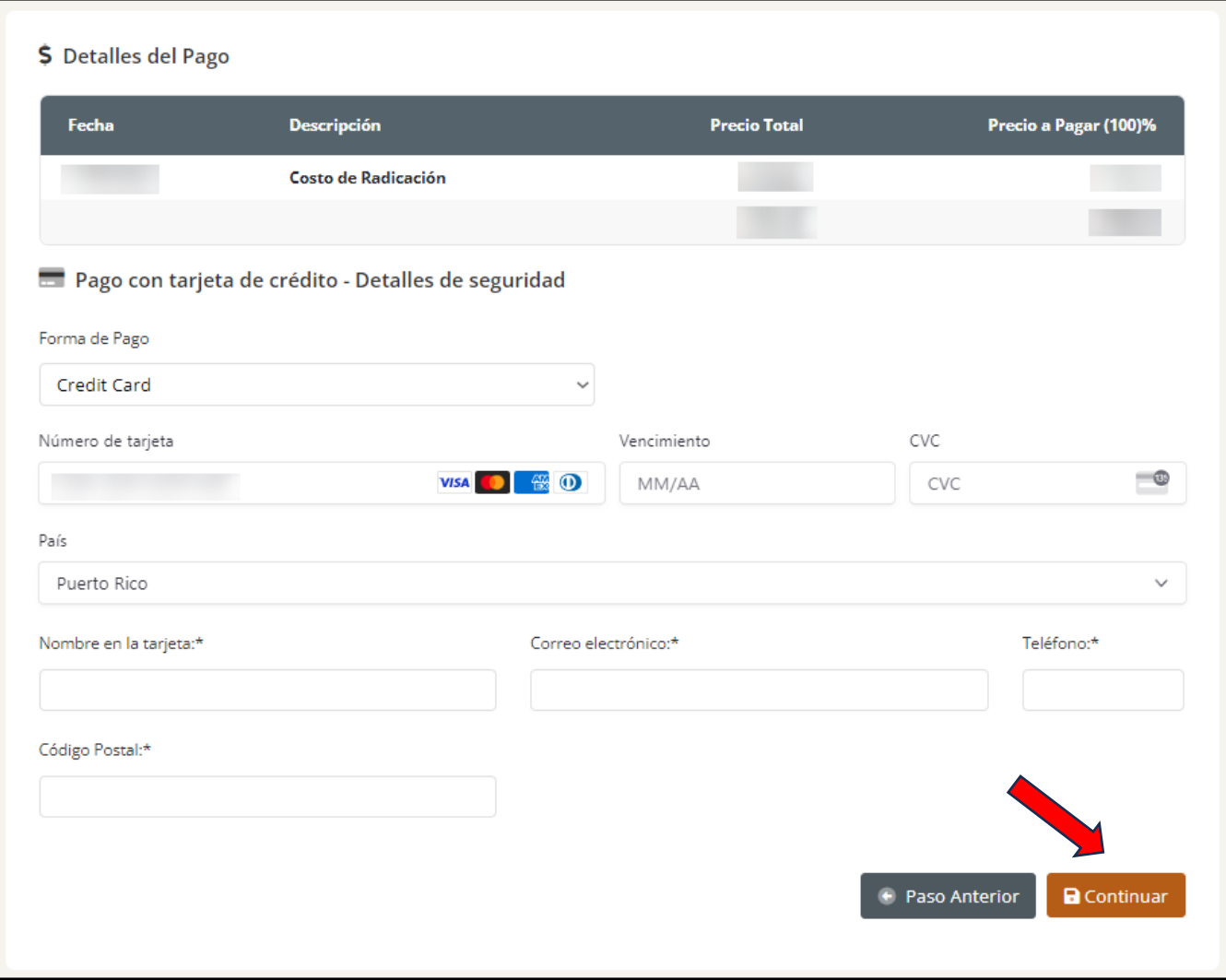

Al finalizar deberá oprimir *[Continuar].*

**NOTA:** En este paso si el usuario debe pagar el 10% del costo total el pago restante se efectuará después de la validación.

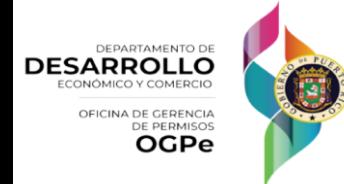

#### Confirmar Pago

El usuario debe validar que la información de pago esta correcta. Para finalizar deberá autorizar el pago y oprimir *[Completar Pago]*.

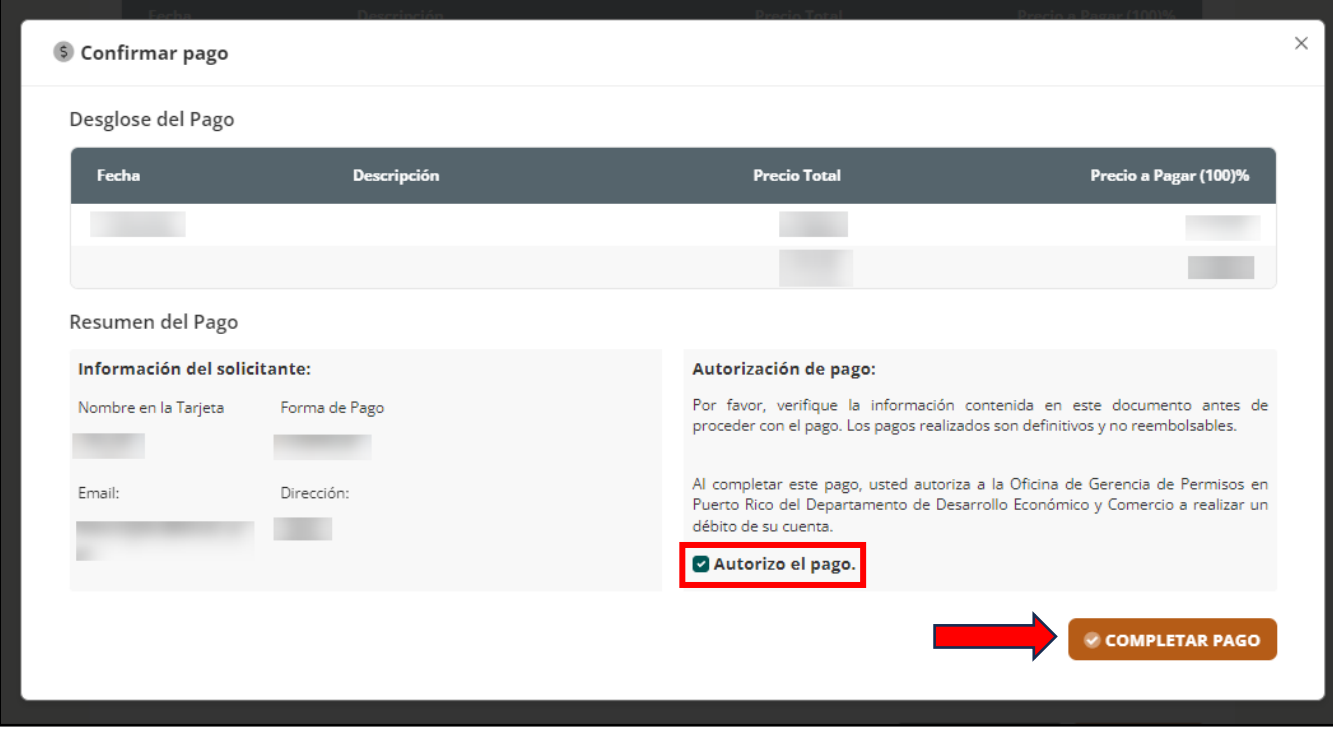

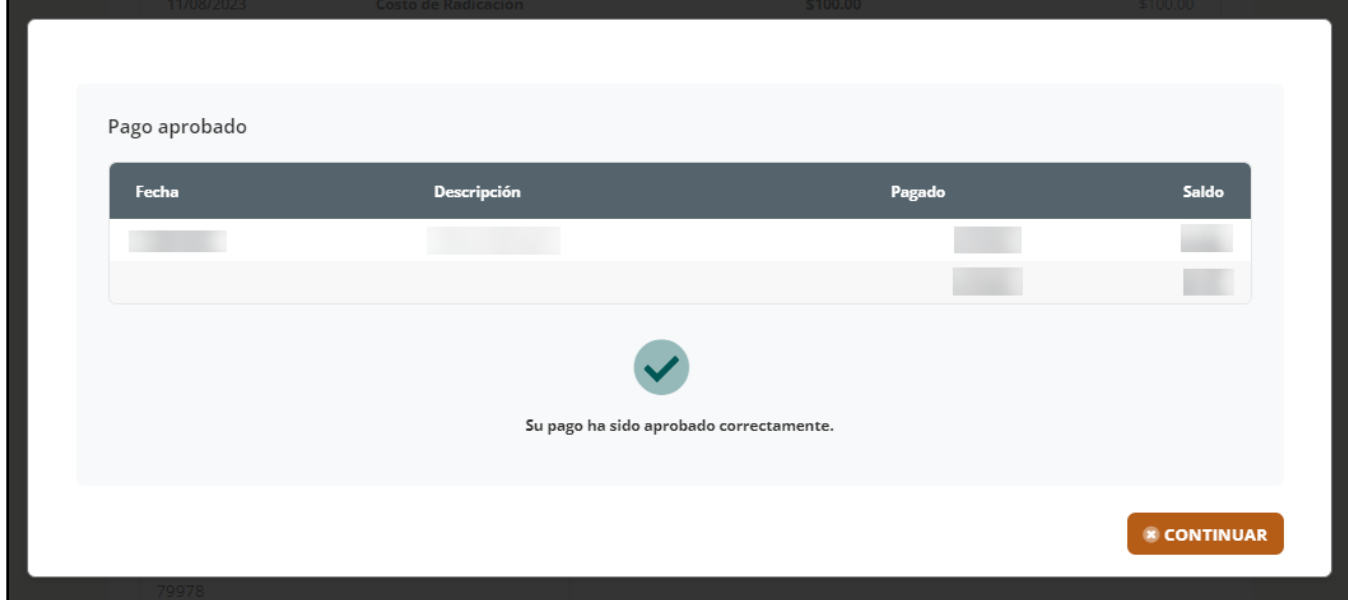

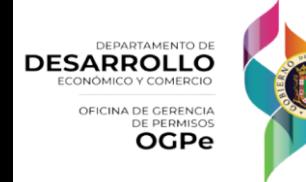

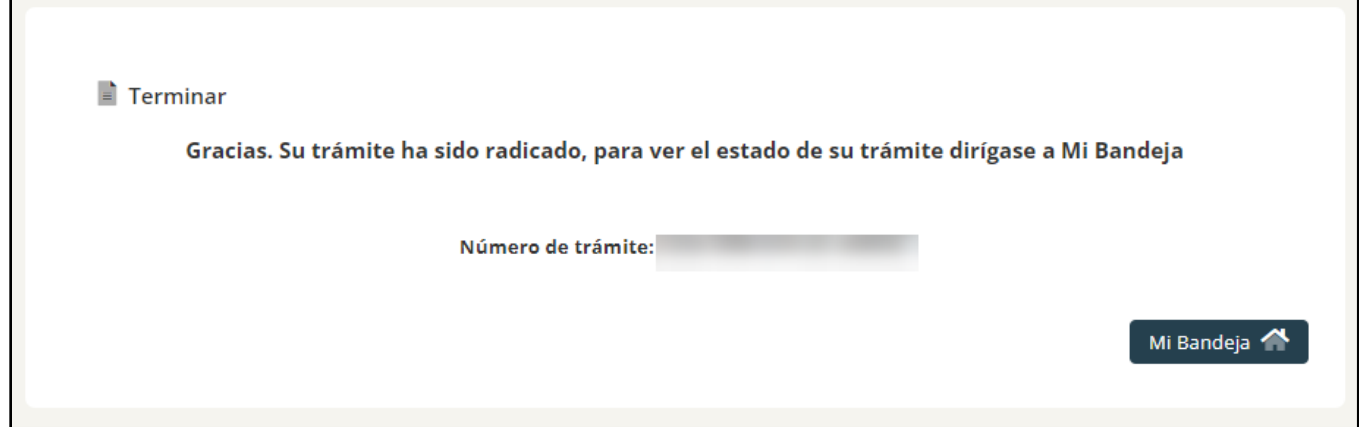

**¡Felicidades su Permiso Único fue sometido y será evaluado prontamente, muchas gracias!**

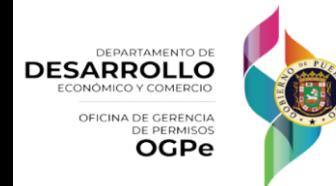